# **Korisnički vodič Dell C7017T**

Regulatorni model: C7017Tf

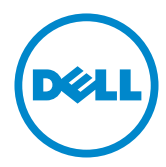

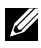

NAPOMENA: NAPOMENA označava važne informacije koje vam pomažu da bolje koristite vaš računar.

- **OPREZ: OPREZ označava potencijalno oštećenje hardvera ili gubitak podataka ukoliko se ne slede uputstva.**
- **UPOZORENJE: UPOZORENJE označava potencijalno oštećenje imovine, ličnu povredu ili smrt.**

#### **©** 2016 - 2020 **Dell Inc. Sva prava zadržana.**

Informacije u ovom dokumentu podležu promeni bez prethodnog obaveštenja. Umnožavanje ovih materijala na bilo koji način bez pismenog odobrenja od kompanije Dell Inc. izričito je zabranjeno.

Žigovi korišćeni u ovom tekstu: Dell™ i DELL logotip predstavljaju žigove kompanije Dell Inc.; Microsoft®, Windows® i logotip Windows dugmeta "Start" predstavljaju žigove ili registrovane žigove Microsoft korporacije u Sjedinjenim Američkim Državama i/ili drugim zemljama.

Drugi žigovi i robne marke mogu se koristiti u ovom dokumentu da označe entitete koji su vlasnici robnih marki i imena ili njihove proizvode. Kompanija Dell Inc. se odriče bilo kog vlasničkog interesa u žigovima i robnim markama izuzev u sopstvenim.

2020 –12 Rev. A06

# **Sadržaj**

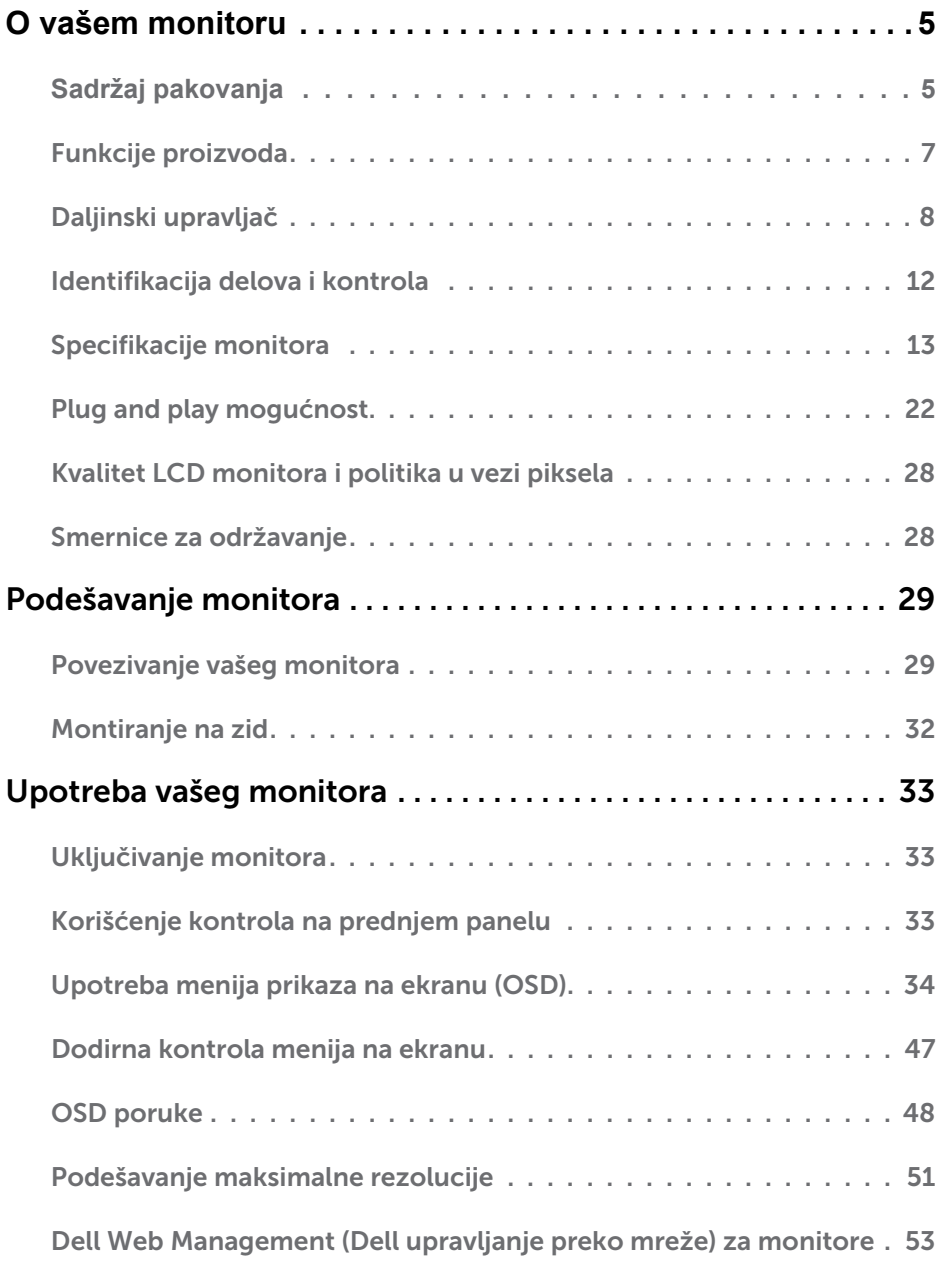

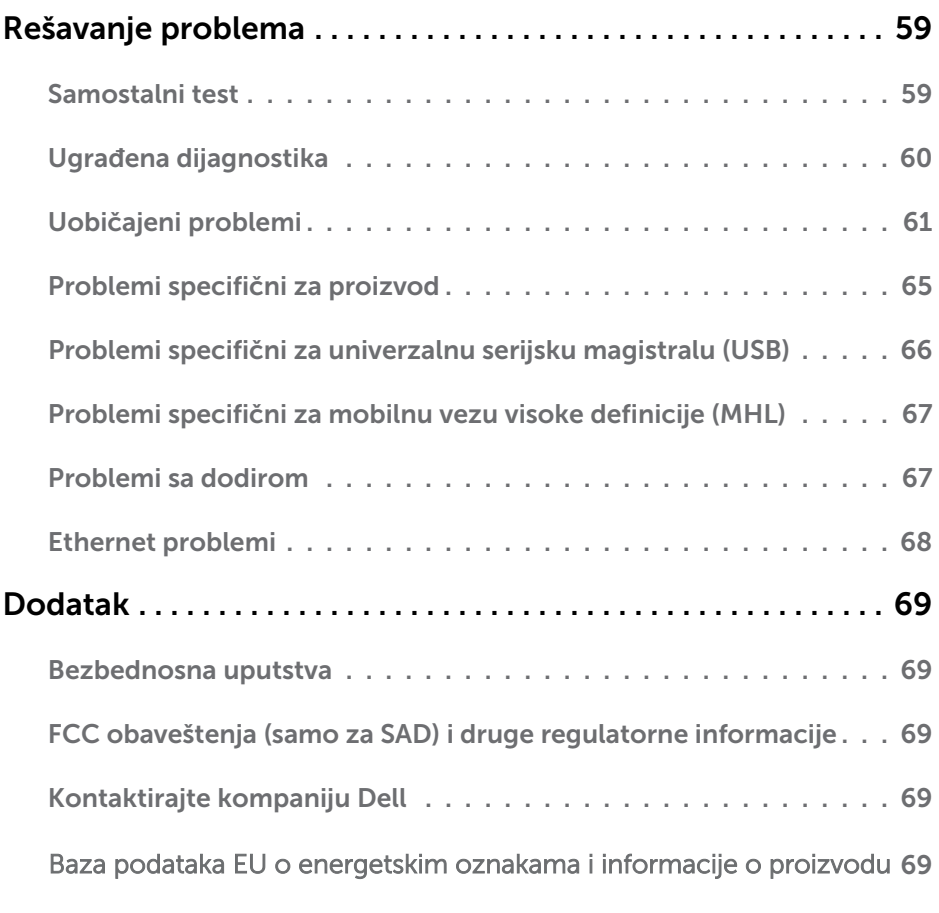

# <span id="page-4-0"></span>**O vašem monitoru**

# **Sadržaj pakovanja**

Vaš monitor se isporučuje sa svim komponentama prikazanim u nastavku. Proverite da li ste primili sve komponente i **[Kontaktirajte kompaniju Dell](#page-68-2)** ukoliko nešto nedostaje.

**NAPOMENA:** Neke stavke mogu biti opcionalne i možda se ne isporučuju uz vaš monitor. Neke funkcije ili mediji možda neće biti dostupni u određenim zemljama.

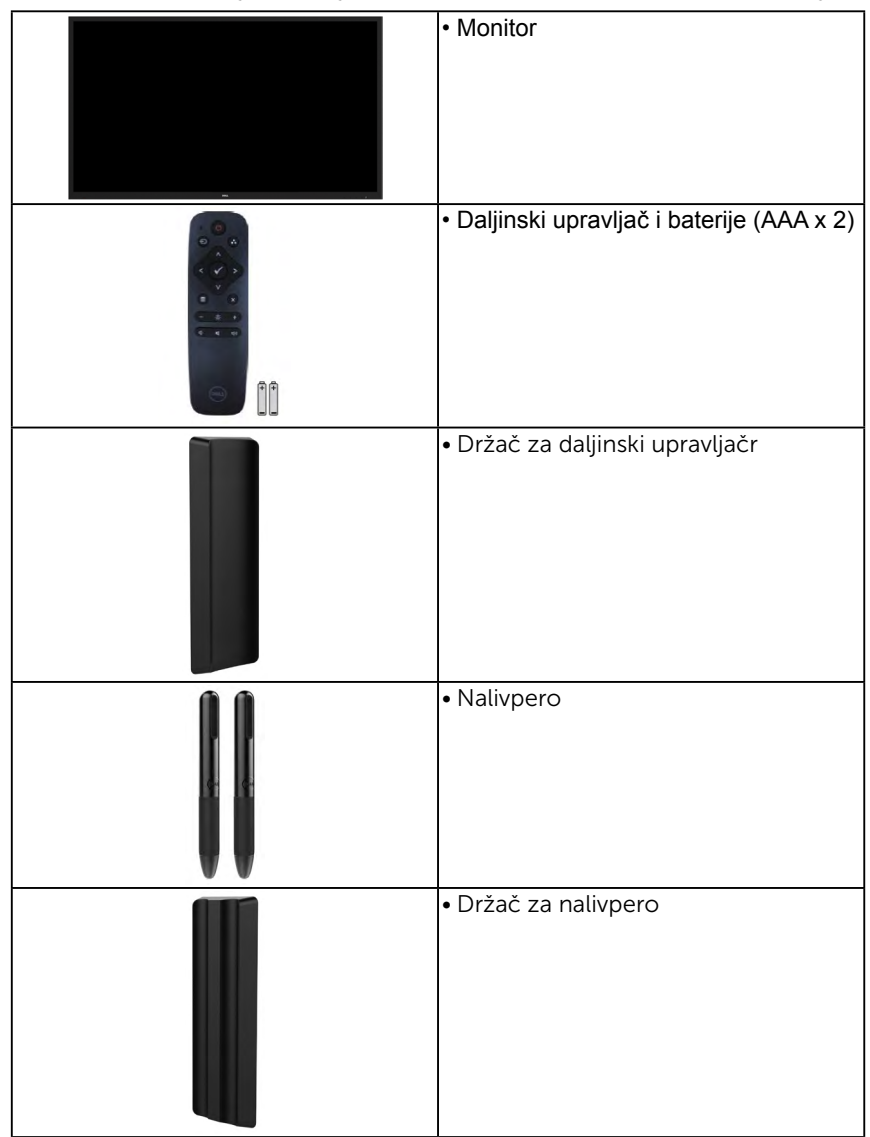

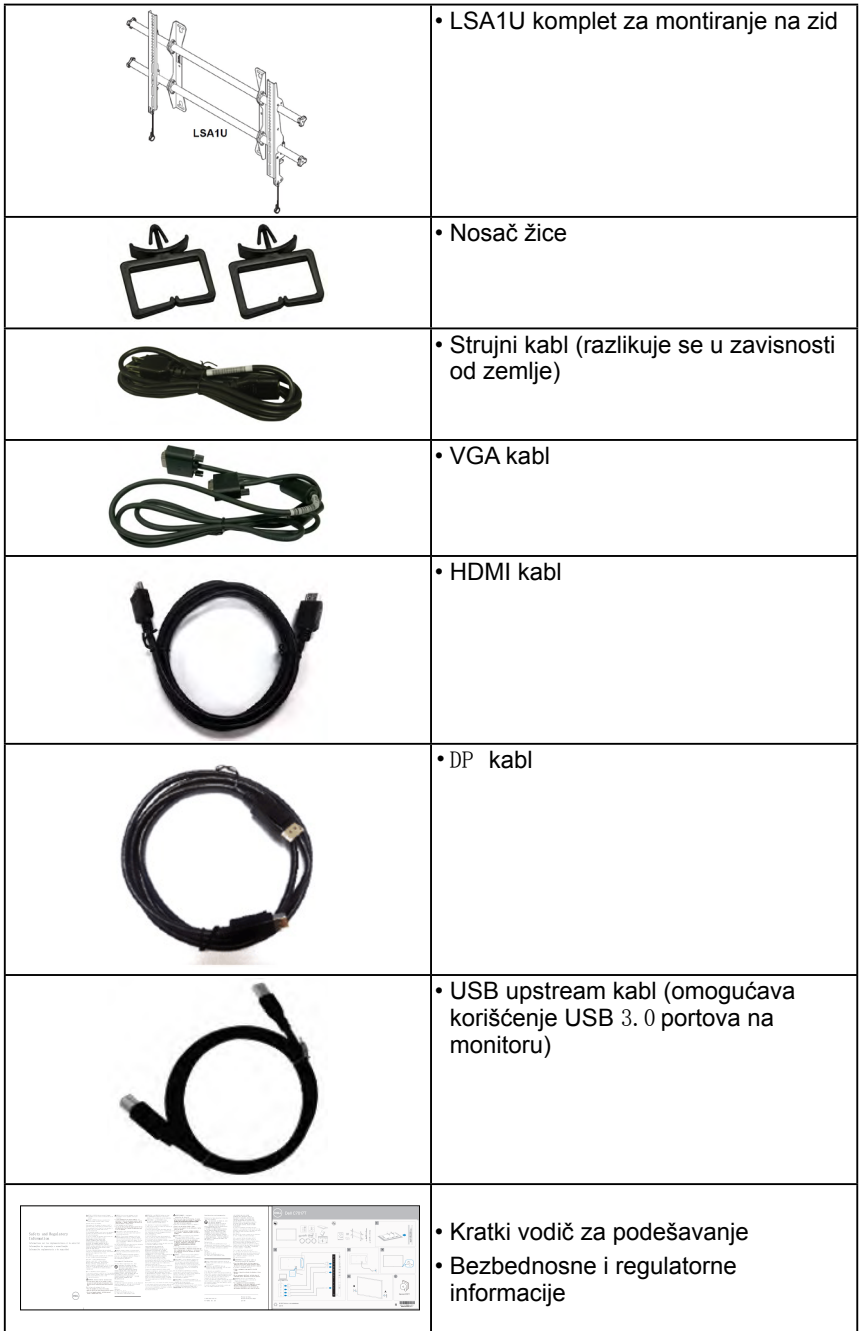

# <span id="page-6-0"></span>**Funkcije proizvoda**

Dell C7017T monitor sa ravnim ekranom ima aktivnu matricu, tankoslojni tranzistor (TFT), ekran sa tečnim kristalima (LCD) i LED pozadinsko osvetljenje. Funkcije monitora uključuju:

- **• C7017T**: Vidljivu veličinu slike od 176,563 cm (69,513 inča) po dijagonali, rezoluciju od 1920 x 1080 i podršku na celom ekranu za niže rezolucije.
- Video Electronics Standards Association (VESA) 400 mm otvori za montiranje.
- Plug and play mogućnost ukoliko je vaš sistem podržava.
- Podešavanja pomoću prikaza na ekranu (OSD) za jednostavno podešavanje i optimizaciju ekrana.
- Dell Display Manager softver.
- Sa ENERGY STAR sertifikatom.
- Mogućnost upravljanja sredstvima.
- CECP (za Kinu).
- Energy Gauge u realnom vremenu prikazuje nivo energije koju monitor troši.
- Analogna kontrola zatamnjenja pozadinskog osvetljenja za monitor bez treperenja.

# Daljinski upravljač

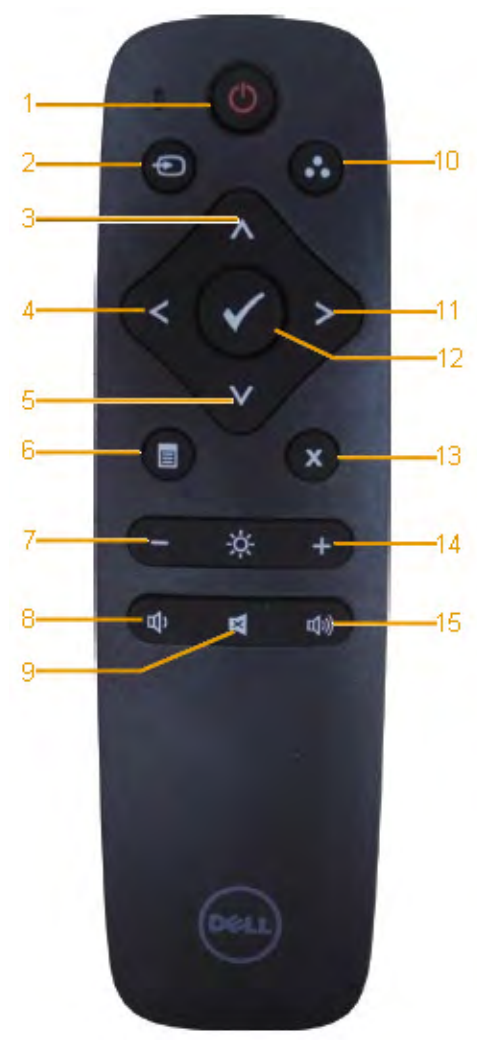

**1. Power On/Off (Uključi/isključi)** Uključivanje ili isključivanje monitora.

#### **2. Input Source (Izvor ulaza)**

Izaberite izvor ulaza. Pritisnite dugme  $\bullet$  ili  $\bullet$  da biste izabrali VGA ili DP ili HDMI 1 ili HDMI 2 . Pritisnite dugme da biste potvrdili i izašli.

#### **3. Up (Gore)**

Pritisnite da biste pomerili izbor nagore u meniju OSD-a.

**4. Left (Levo)**

Pritisnite da biste pomerili izbor nalevo u meniju OSD-a.

#### **5. Down (Dole)**

Pritisnite da biste pomerili izbor nadole u meniju OSD-a.

**6. Menu (Meni)**

Pritisnite da biste uključili meni OSD-a.

- **7. Brightness (Svetlina)** Pritisnite da biste smanjili svetlinu.
- **8. Volume (Jačina tona) -** Pritisnite da biste smanjili jačinu tona.
- **9. MUTE (Privremeno isključi)** Pritisnite da biste uključili/ isključili funkciju za privremeno isključivanje tona.

#### **10. Preset Modes (Unapred podešeni režimi)**

Prikaz informacija o unapred podešenim režimima.

- **11. Right (Desno)** Pritisnite da biste pomerili izbor
	- nadesno u meniju OSD-a.
- **12. OK (U redu)** Potvrda unosa ili izbora.
- **13. Exit (Izlaz)** Pritisnite da biste izašli iz menija.
- **14. Brightness (Svetlina) +** Pritisnite da biste povećali svetlinu.

#### **15. Volume (Jačina tona) +** Pritisnite da biste povećali jačinu tona.

## **Sakrij ekran**

Ova opcija dozvoljava korisniku da privremeno sakrije sadržaj ekrana tako što će prikazati beli ekran.

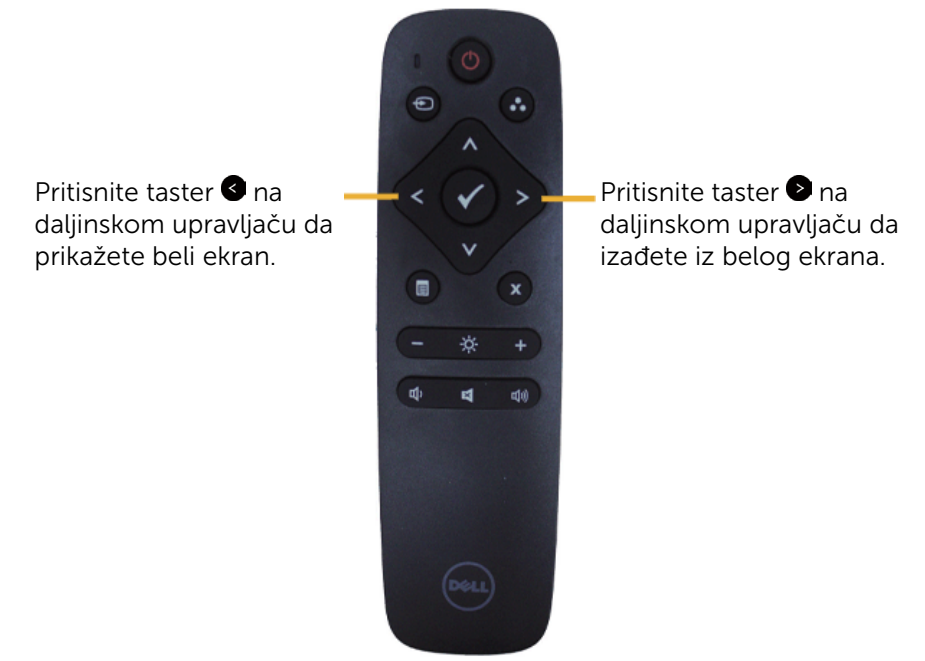

Proverite da meni na ekranu nije prikazan kada aktivirate ovu funkciju.

**NAPOMENA:** There is no touch functionality on the monitor when this feature is activated.

## **DisplayNote**

Ovaj monitor dolazi sa softverskom licencom kompanije DisplayNote.

Molimo vas, pogledajte DisplayNote dokumentaciju koju ste dobili sa monitorom za informacije o softverskoj licenci i preuzimanju.

Za više informacija, molimo vas, posetite <https://www.displaynote.com/>

## **Ubacivanje baterija u daljinski upravljač**

Daljinski upravljač se napaja pomoću dve AAA baterije od 1,5 V.

Da biste instalirali ili zamenili baterije:

- **1.** Pritisnite i gurnite poklopac da biste ga otvorili.
- **2.** Poravnajte baterije u skladu sa oznakama (+) i (–) u odeljku za baterije.
- **3.** Vratite poklopac.

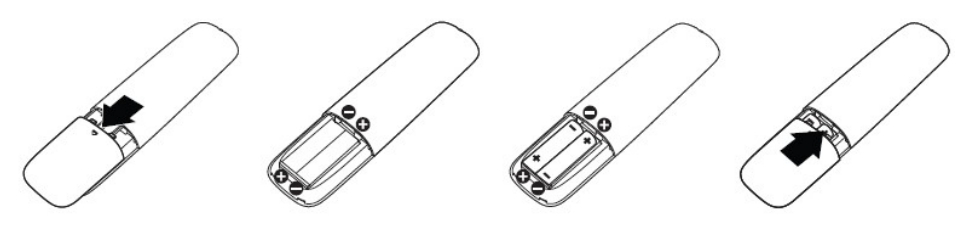

**OPREZ:** Nepravilna upotreba baterija može da ima za posledicu curenje ili pucanje. Obavezno sledite ova uputstva:

- Stavite "AAA" baterije tako da se podudaraju oznake (+) i (-) na svakoj bateriji sa oznakama (+) i (–) u odeljku za baterije.
- Nemoite mešati tipove baterija.
- Nemojte kombinovati nove baterije sa starim. To može da prouzrokuje kraći vek trajanja ili curenje baterija.
- Odmah uklonite ispražnjene baterije da biste sprečili njihovo curenje u odeljku za baterije. Nemojte dodirivati iscurelu kiselinu baterije, jer može doći do oštećenja kože.

**ZA NAPOMENA:** Ako ne nameravate da koristite dalijnski upravljač tokom dužeg perioda, uklonite baterije.

## **Postupanje sa daljinskim upravljačem**

- Izbegavajte jake potrese.
- Nemojte dozvoliti da voda ili druga tečnost pokvase daljinski upravljač. Ako se daljinski upravljač pokvasi, odmah ga obrišite i osušite.
- Nemojte izlagati toploti ili vodenoj pari.
- Ne otvarajte daljinski upravljač, osim u svrhu instalacija baterija.

# **Radni domet daljinskog upravljača**

Usmerite vrh daljinskog upravljača prema senzoru daljinskog upravljača na LCD monitoru kada pritiskate neko dugme.

Koristite daljinski upravljač unutar razdaljine od 8 metara od senzora daljinskog upravljača i pod uglom koji nije veći od 15° unutar razdaljine od približno 5,6 m.

**ZA NAPOMENA:** Daljinski upravljač možda neće pravilno funkcionisati kada je senzor daljinskog upravljača na monitoru izložen direktnom sunčevom svetlu ili jakom osvetljenju ili kada postoji prepreka na putu prenosa signala.

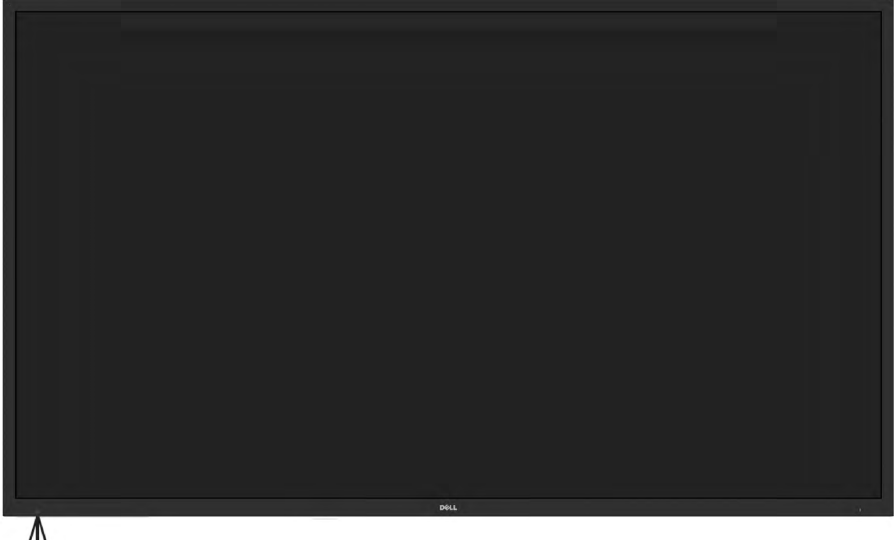

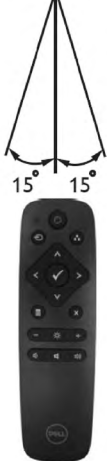

# <span id="page-11-0"></span>**Identifikacija delova i kontrola**

<span id="page-11-1"></span>**Pogled s prednje strane**

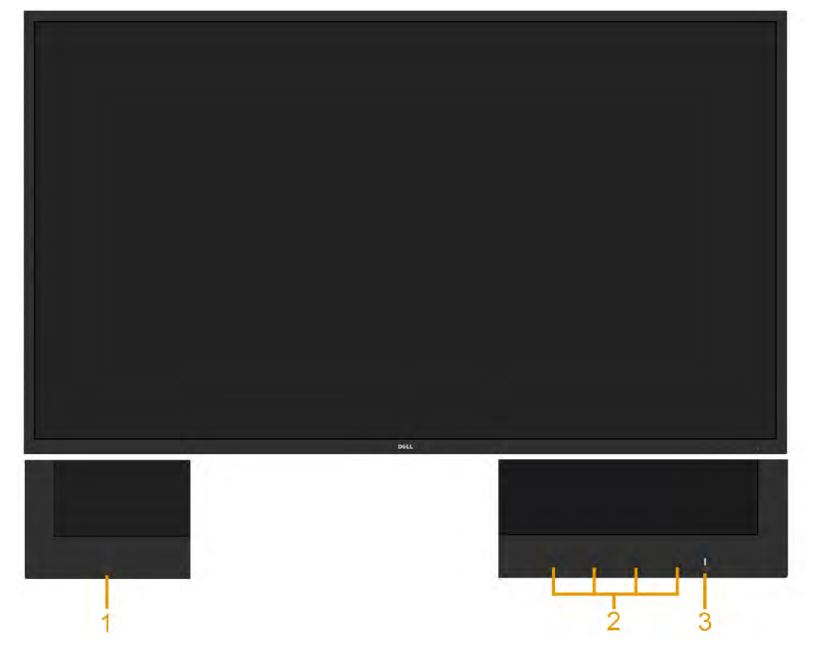

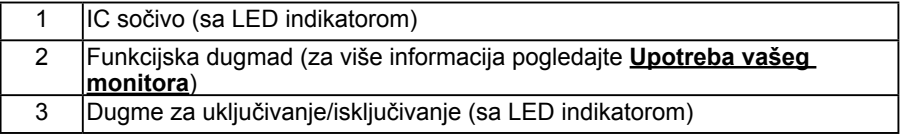

#### <span id="page-12-0"></span>**Pogled sa zadnje strane**

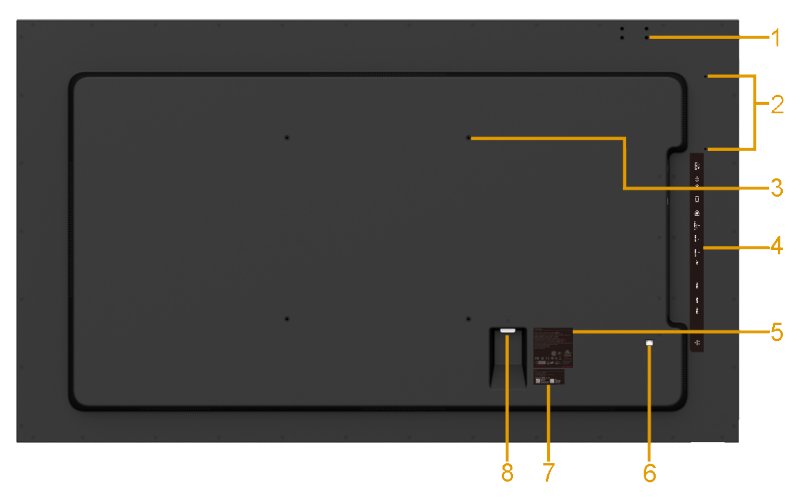

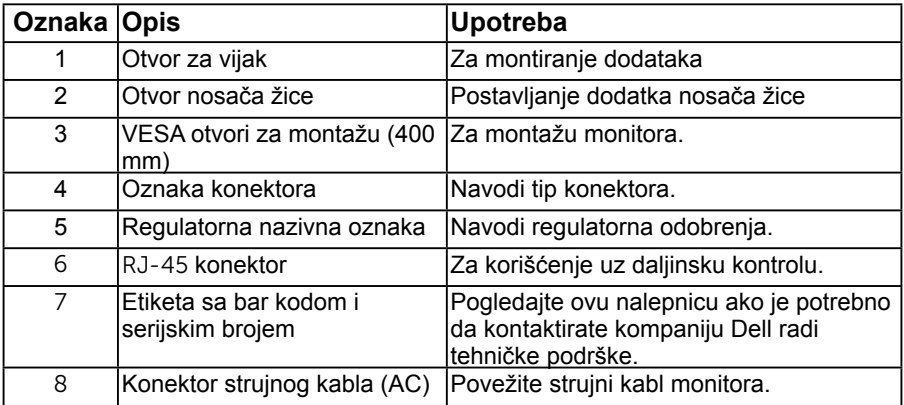

#### **Pogled sa strane**

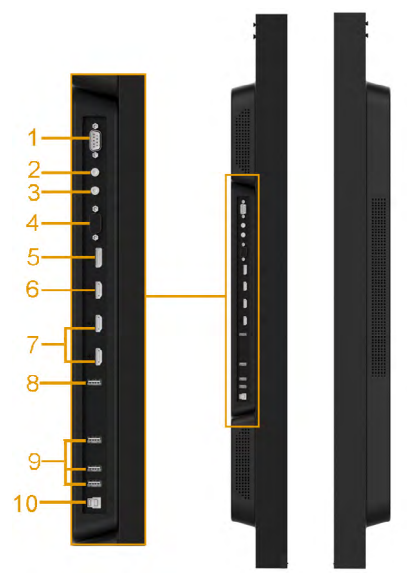

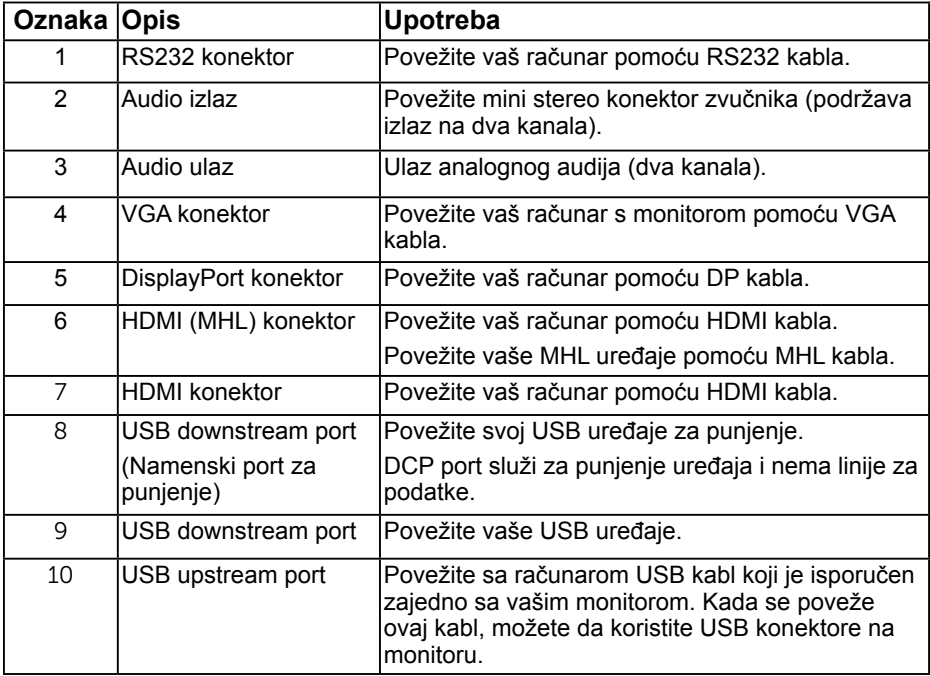

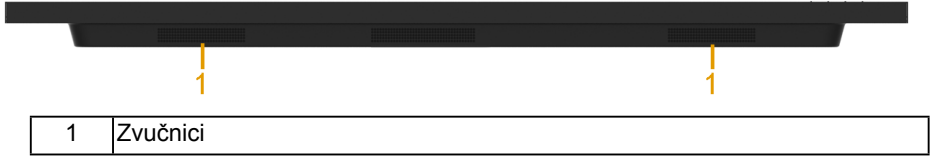

### <span id="page-14-0"></span>**Režimi za upravljanje napajanjem**

Sledeći odeljci daće vam više informacija o dodeli pinova za različite priključke na vašem monitoru.

## <span id="page-14-1"></span>**Dodele pinova**

**RS232 konektor**

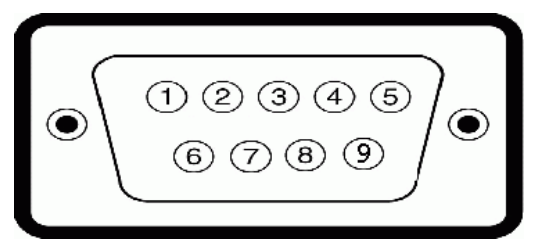

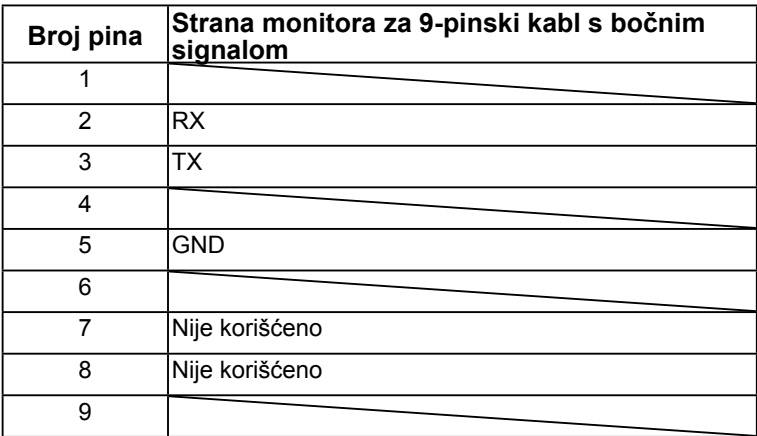

#### **VGA konektor**

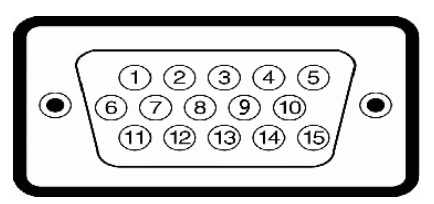

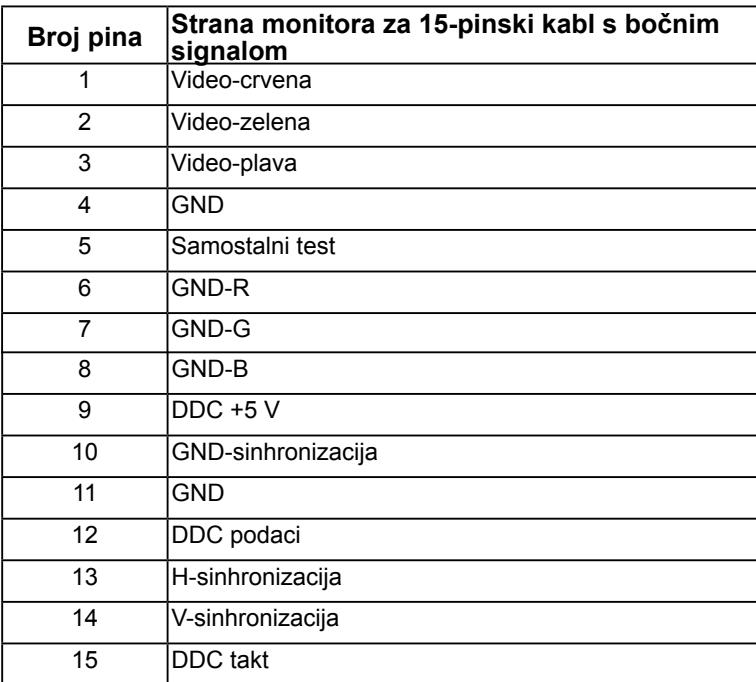

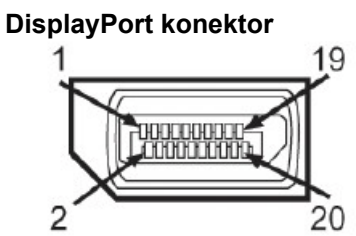

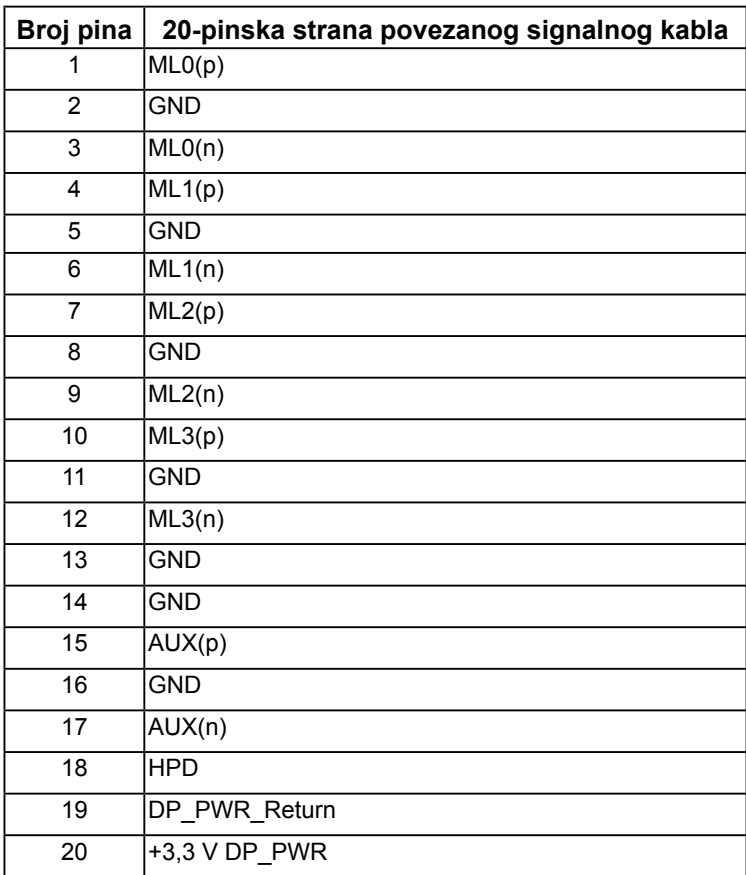

#### **HDMI konektor**

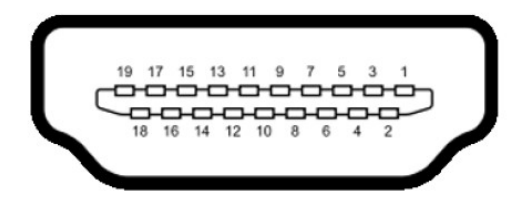

T

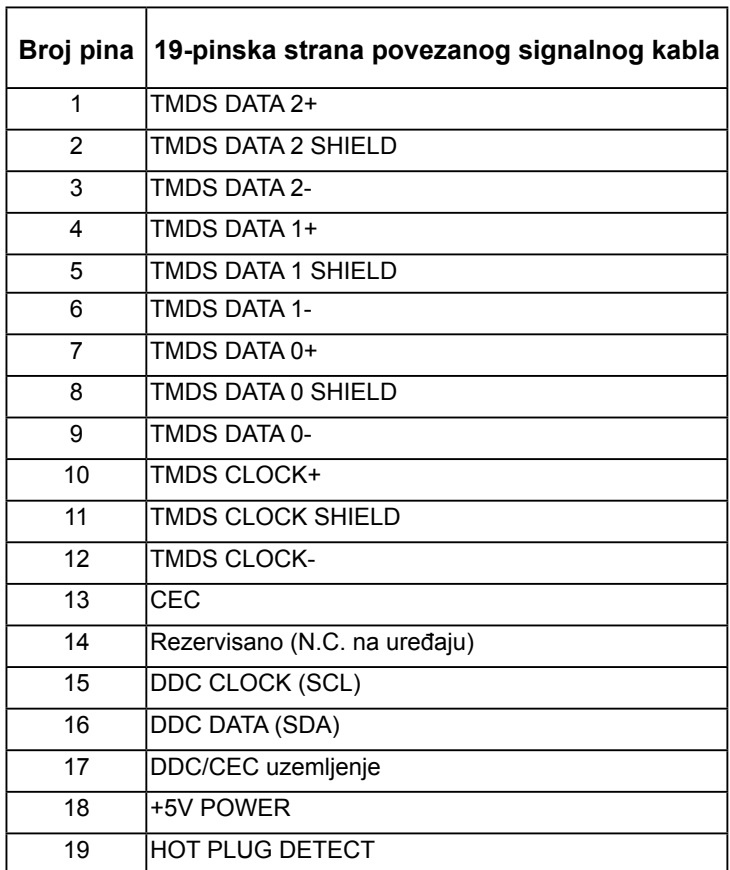

h

#### **MHL konektor**

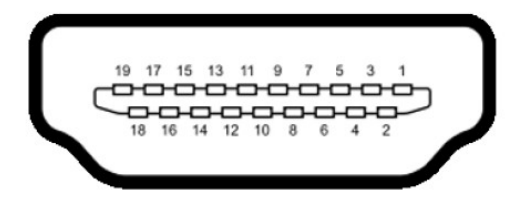

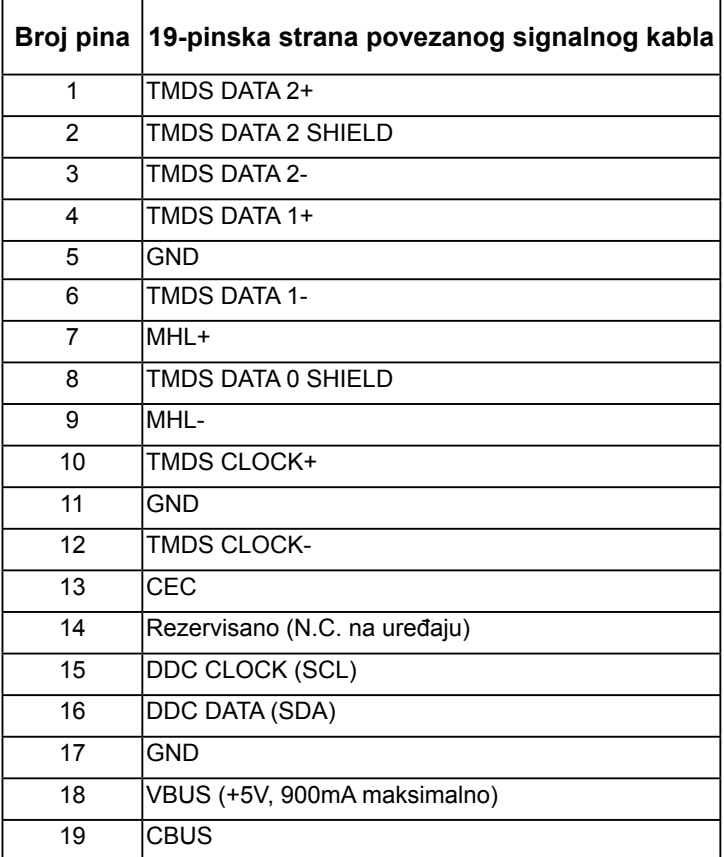

**RJ-45 konektor** 

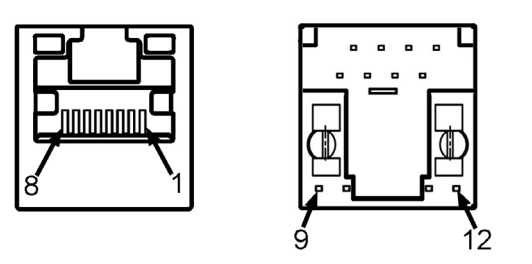

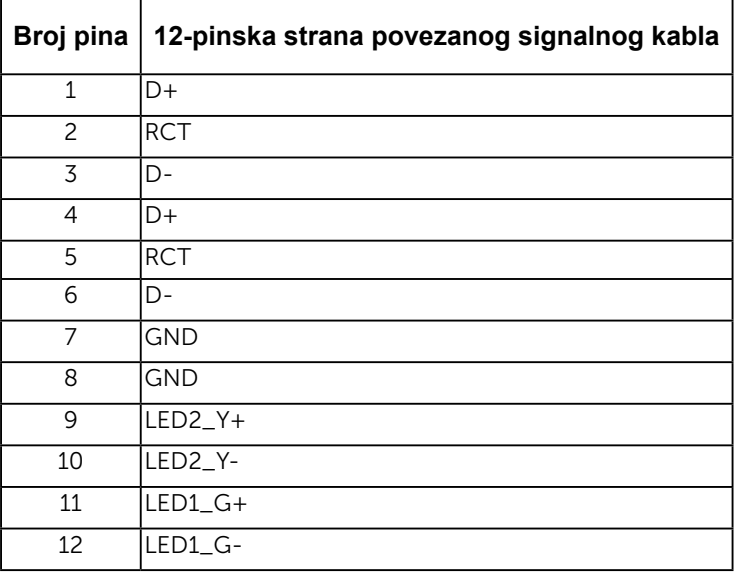

## **Interfejs univerzalne serijske magistrale (USB)**

Ovaj odeljak vam daje informacije o USB portovima koji su dostupni na monitoru. **NAPOMENA:** Ovaj monitor podržava Super-Speed sertifikovani USB 3.0 interfejs.

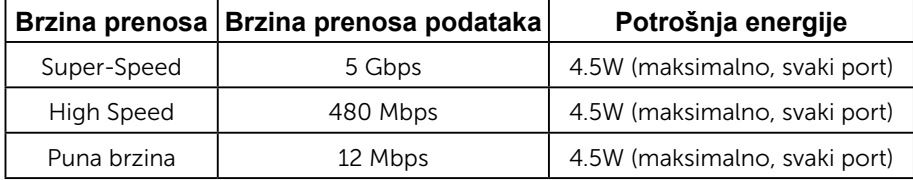

#### **USB Upstream konektor**

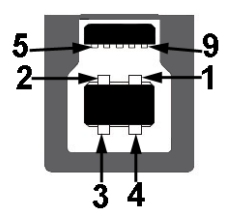

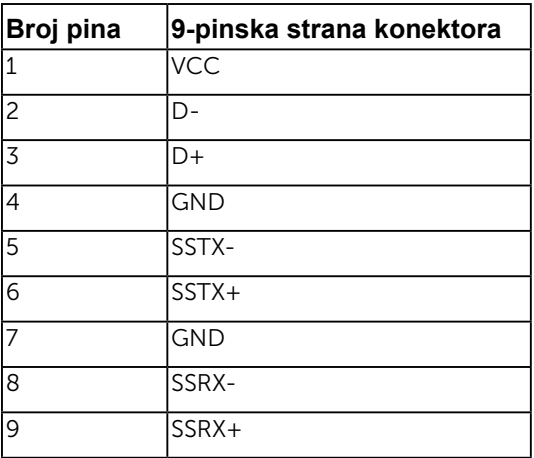

**USB Downstream konektor** 

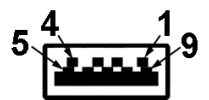

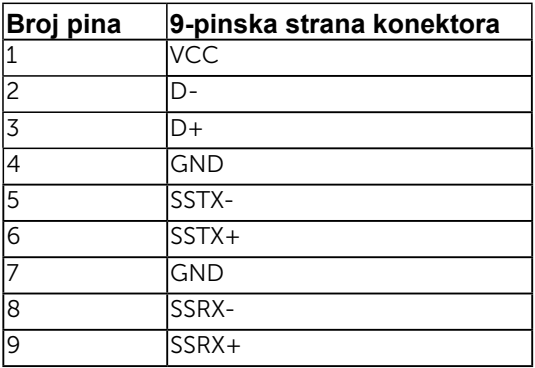

#### <span id="page-21-0"></span>**USB portovi**

- 1 upstream
- 3 downstream
- 1 Namenski port za punjenje DCP port služi za punjenje uređaja i nema linije za podatke.

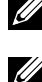

**NAPOMENA:** USB 3.0 funkcionalnost zahteva računar koji podržava USB 3.0 standard.

**NAPOMENA:** USB interfejs monitora radi samo kada je monitor uključen ili je u standby mode (Režim pripravnosti) režimu uštede energije. Ako isključite monitor i zatim ga uključite, može biti potrebno nekoliko sekunde da bi povezane periferije nastavile s normalnim radom.

# **Plug and play mogućnost**

Ovaj monitor možete da instalirate u bilo koji sistem kompatibilan sa Plug and Play funkcijom. Monitor računaru automatski dostavlja svoje Extended Display Identification Data (EDID) (podatke o proširenom prikazu) koristeći protokole Display Data Channel (DDC), tako da sistem može da izvrši samostalnu konfiguraciju i optimizuje podešavanja monitora. Većina instalacija monitora su automatske. Ako je potrebno, možete da izaberete druga podešavanja.

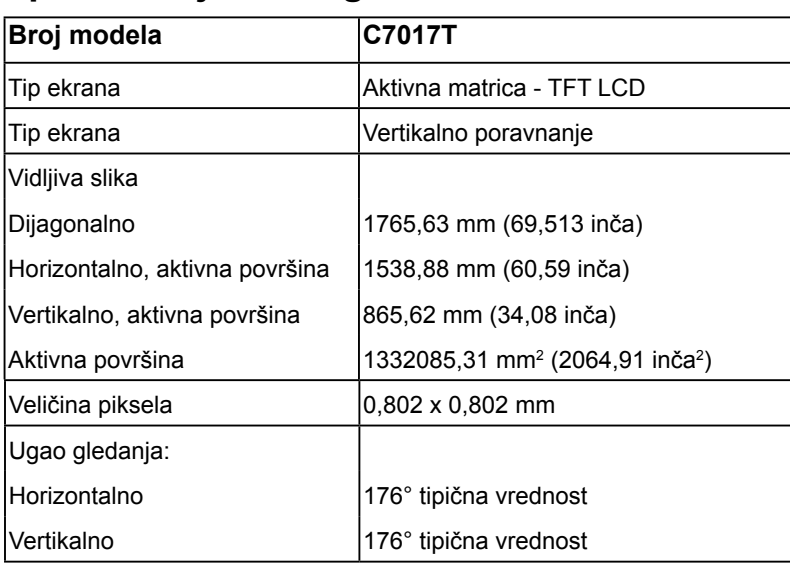

### **Specifikacije ravnog ekrana**

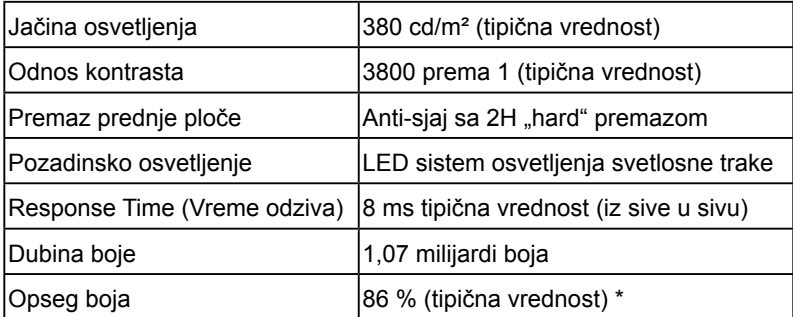

\* C7017T opseg boja (tipična vrednost) je zasnovan na CIE1976 (86 %) i CIE1931 (72 %) standardima testiranja.

## **Specifikacije za dodir**

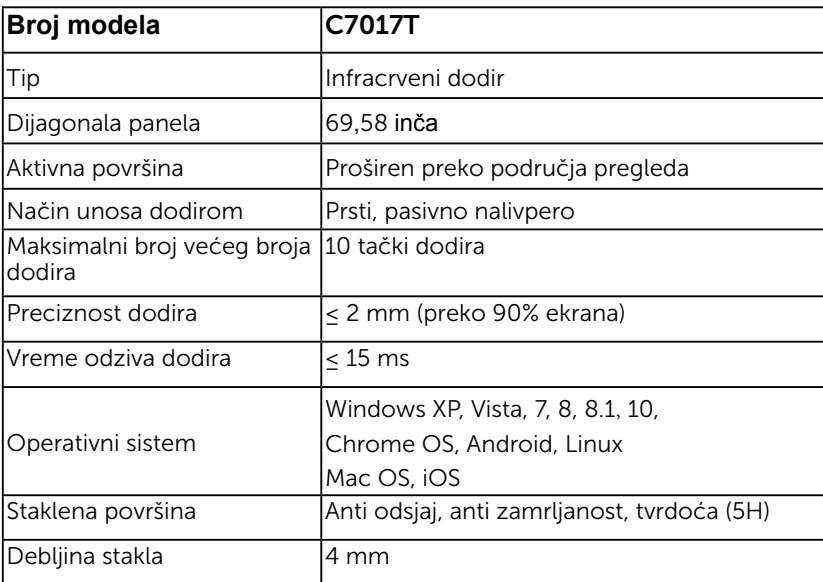

**X NAPOMENA:** Windows XP, Vista, Mac OS su Single Touch (jedan dodir)..

### **Kompatibilnost dodira sa operativnim sistemom**

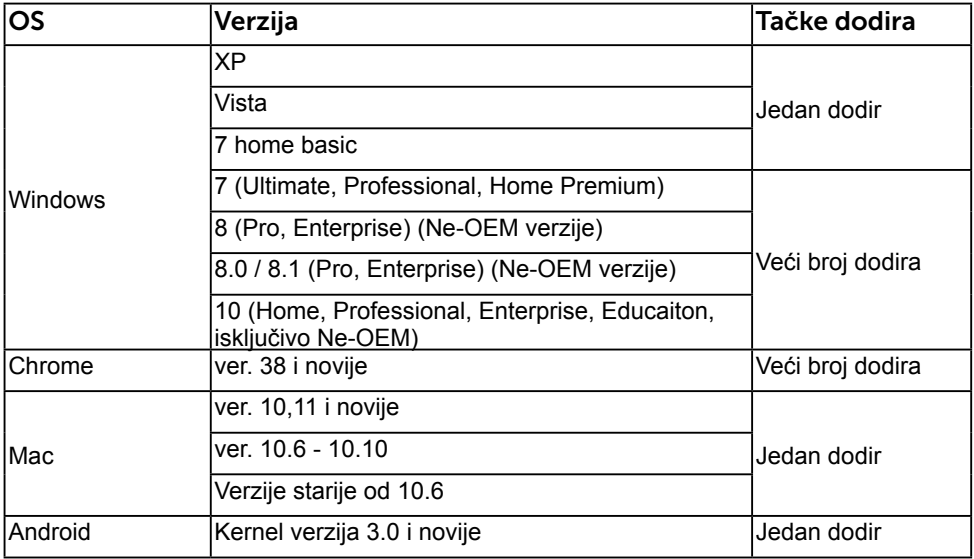

**NAPOMENA**: Mac OS zahteva instalaciju upravljačkog programa za kalibraciju "UDPP" za podršku funkcije jednostrukog/višestrukog dodira. Preuzmite upravljački program sa http://support .dell.com.

## **Specifikacije rezolucije**

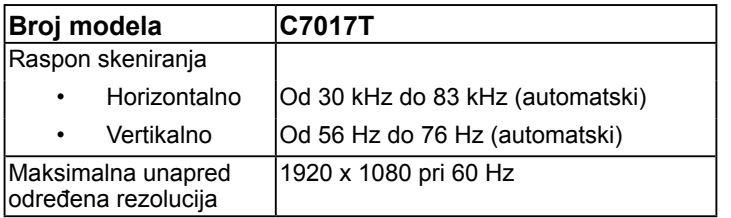

## **Električne specifikacije**

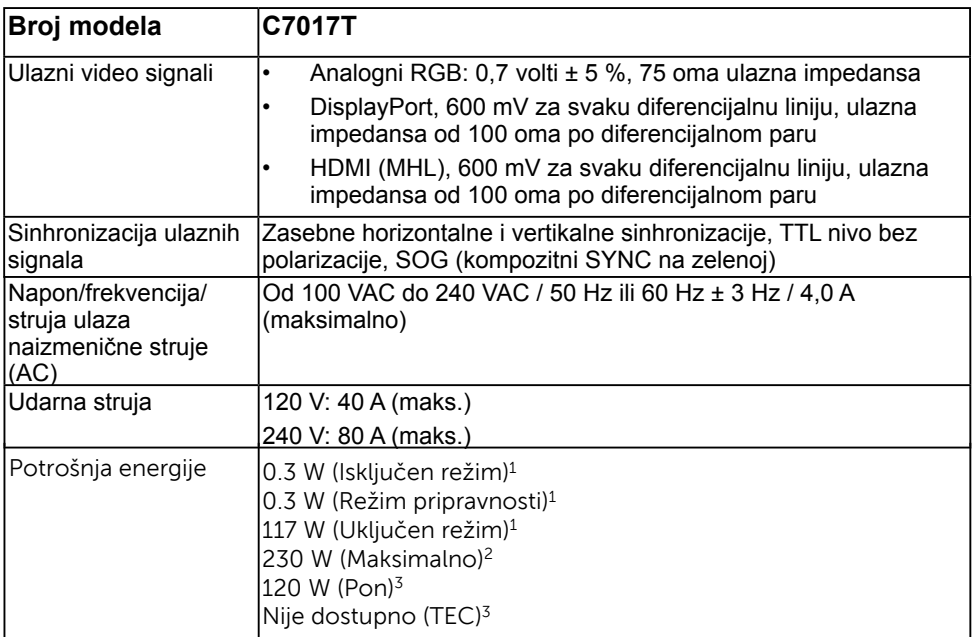

1 Kako je definisa[no u EU 2019/2021 i EU 201](http://support%20.dell.com)9/2013.

 $^2$  Maksimalne postavke za osvetljenje i kontrast sa maksimalnim opterećenjem na svim USB \ portovima.

<sup>3</sup> Pon: Potrošnja energije u uključenom režimu, kako je definisano Energy Star 8.0 verzijom. TEC: Ukupna potrošnja energije u kWh kako je definisano Energy Star 8.0 verzijom.

Ovaj dokument služi samo u informativne svrhe i predstavlja samo performanse u laboratorijskim uslovima. Vaš proizvod se može drugačije ponašati, u zavisnosti od softvera, komponenti i periferija koje ste naručili i ne postoji obaveza ažuriranja takvih informacija. U skladu s tim, korisnik ne treba da se oslanja na ove informacije prilikom donošenja odluka o električnim tolerancijama i slično. Ne postoji izričita niti podrazumevana garancija u pogledu preciznosti ili potpunosti.

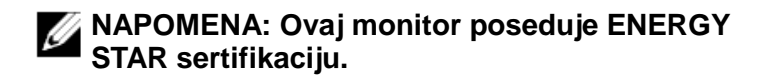

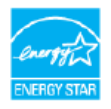

Ovaj proizvod ima prava na ENERGY STAR oznaku prema podrazumevanim fabričkim podešavanjima koji se mogu postaviti preko funkcije "Fabričke vrednosti" u meniju na ekranu. Menjanje podrazumvanih fabričkih postavki ili omogućavanje drugih opcija može da poveća potrošnju energije koja bi pritom prešla granice određene ENERGY STAR specifikacijom.

## **Unapred podešeni režimi prikaza**

Sledeća tabela navodi unapred podešene režime za koje kompanija Dell garantuje veličinu i centriranje slike:

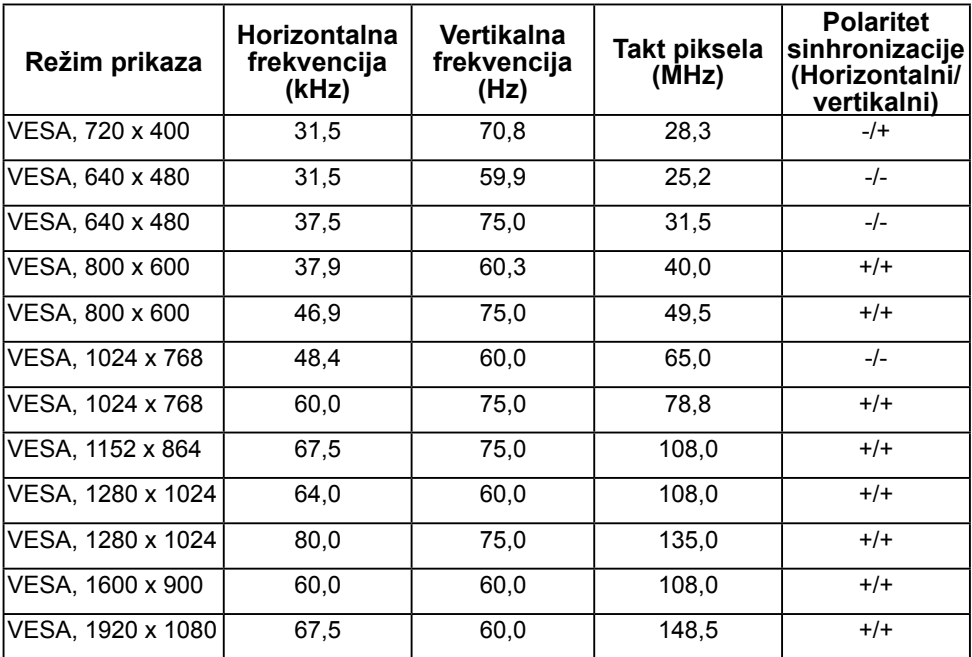

## **Režimi prikaza MHL izvora**

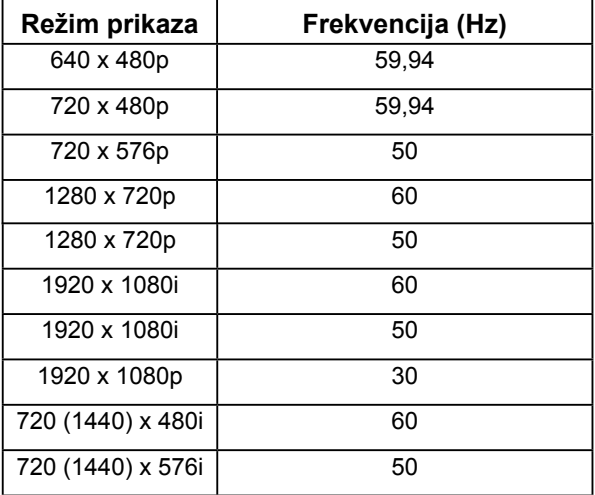

## **Fizičke karakteristike**

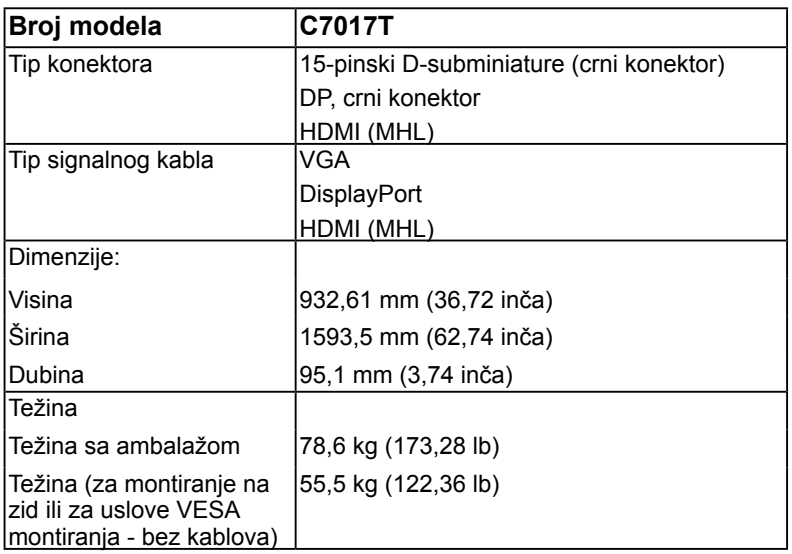

Sledeća tabela navodi fizičke karakteristike monitora:

#### **Ekološke karakteristike**

Sledeća tabela navodi ekološke uslove za vaš monitor:

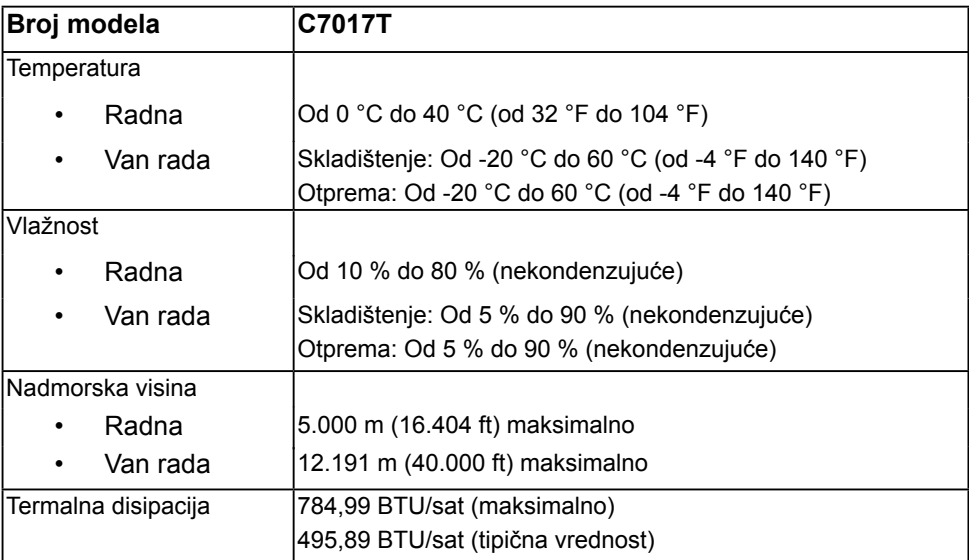

# **Kvalitet LCD monitora i politika u vezi piksela**

Tokom procesa proizvodnje LCD monitora, nije neobično da jedan ili dva piksela ostanu fiksirani u nepromenljivom stanju. Vidljivi rezultat je fiksiran piksel koji se prikazuje kao ekstremno mala crna tačka ili sve bezbojna tačka. Kada piksel ostane trajno osvetljen, naziva se "svetla tačka". Kada piksel ostane trajno taman, naziva se "tamna tačka".

U skoro svim slučajevima, ovi fiksirani pikseli se teško primećuju i ne umanjuju kvalitet ni upotrebljivost ekrana. Ekran koji ima od 1 do 5 fiksiranih piksela se smatra normalnim i u okviru konkurentskih standarda. Za više informacija pogledajte lokaciju za podršku kompanije Dell na adresi: http://www.dell.com/support/monitors.

# **Smernice za održavanje**

## <span id="page-27-0"></span>**Održavanje vašeg monitora**

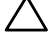

**OPREZ: Pročitajte sledeća Bezbednosna uputstva pre čišćenja monitora.** 

**OPREZ: Pre čišćenja monitora, isključite strujni kabl monitora iz električne utičnice.** 

Kao najbolje rešenje, sledite uputstva na listi u nastavku prilikom raspakivanja, čišćenja ili rukovanja vašim monitorom:

- Da biste očistili antis[tatički ekran, blago pokvasite vodom meku](http://www.dell.com/support/monitors), čistu krpu. Ako je moguće koristite posebne maramice za čišćenje ekrana ili rastvor pogodan za antistatički premaz. Nemojte koristiti benzen, razređivač, amonijak, abrazivna sredstva za čišćenje ili kompresovani vazduh.
- Za brisanje plastičnih delova koristite krpu blago pokvašenu toplom vodom. Izbegnite korišćenje bilo koje vrste deterdženta, pošto određeni deterdženti ostavljaju mlečni film na plastičnim delovima.
- Ako primetite beli prah prilikom raspakivanja monitora, obrišite ga krpom. Beli prah se može pojaviti tokom otpreme monitora.
- Pažljivo postupajte s monitorom, pošto monitori tamnije boje mogu zadobiti ogrebotine bele boje, koje će biti uočljivije nego na monitoru svetle boje.
- Da biste pomogli da se zadrži najbolji kvalitet slike na monitoru, koristite čuvar ekrana koji se dinamički menja i isključite monitor kada nije u upotrebi.

# **Podešavanje monitora**

# **Povezivanje vašeg monitora**

#### **UPOZORENJE: Pre nego što počnete bilo koji postupak u ovom odeljku, pratite Bezbednosna uputstva.**

Da biste povezali monitor s računarom:

- **1.** Isključite računar i izvucite strujni kabl.
- **2.** Povežite VGA / DP / HDMI / MHL kabl sa odgovarajućim video portom na zadnjem delu računara.

### **Povezivanje VGA kabla**

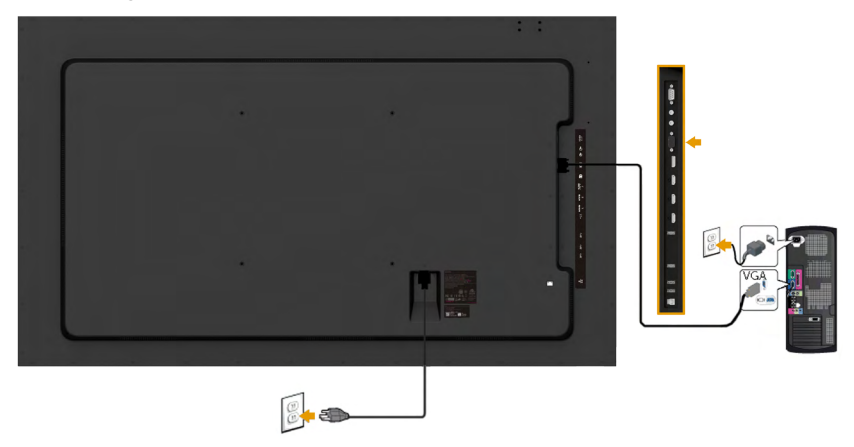

### **Povezivanje DP kabla**

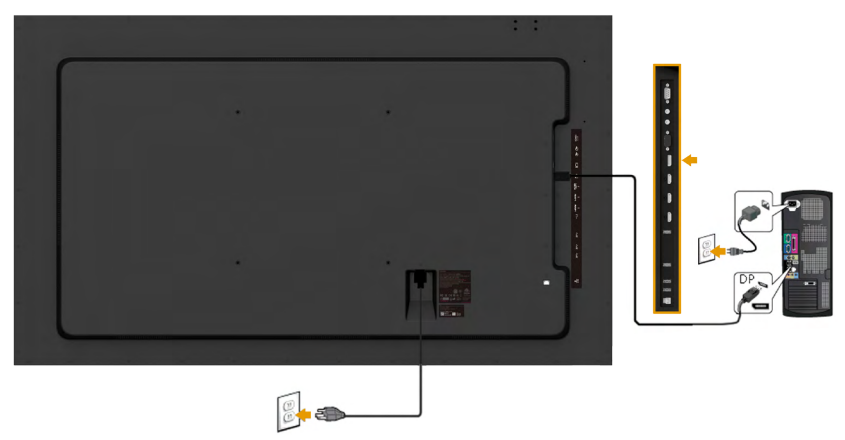

# **Povezivanje HDMI kabla**

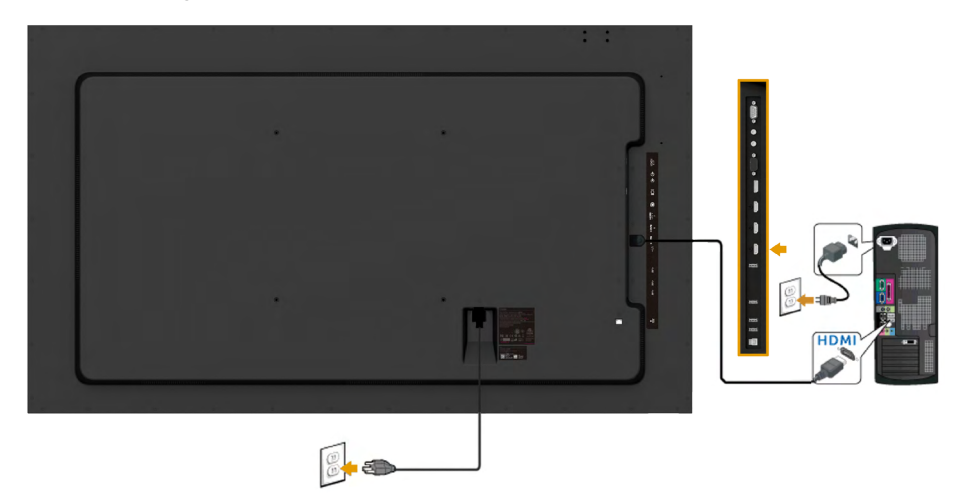

## **Povezivanje MHL kabla**

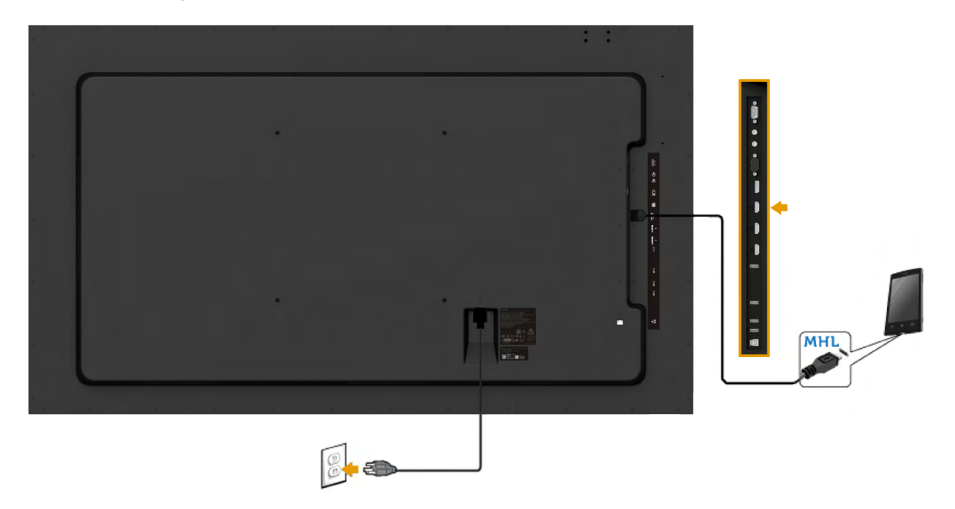

## **Povezivanje USB kabla**

Nakon što završite povezivanje VGA / DP / HDMI / MHL kabla, sledite postupke u nastavku da biste povezali USB kabl sa računarom i dovršili podešavanje vašeg monitora:

- **1.** Povežite upstream USB port (koristeći isporučeni kabl) sa odgovarajućim USB portom na vašem računaru. (Za detalje pogledajte **Pogled sa strane**.)
- **2.** Povežite USB periferije sa downstream USB portovima na monitoru.
- **3.** Uključite strujne kablove računara i monitora u najbližu utičnicu.
- **4.** Uključite monitor i računar. Ako vaš monitor prikazuje sliku, instalacija je završena. Ako ne prikazuje sliku, pogledajte **Rešavanje problema**.

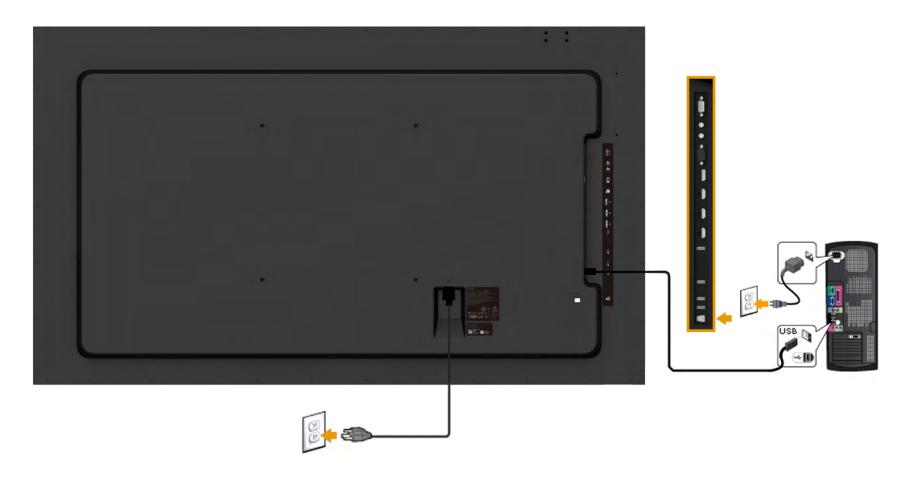

**ZA NAPOMENA:** Dijagrami se koriste samo u svrhu ilustracije. Izgled na računaru se može razlikovati.

#### <span id="page-31-0"></span>**Montiranje na zid**

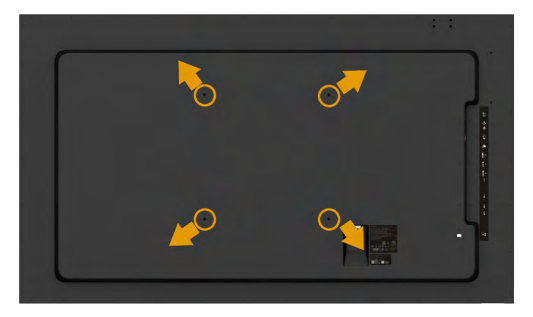

(Dimenzije vijka: M8 x 20 ~ 30 mm).

Pogledajte **UPUTSTVO ZA INSTALACIJU** isporučeno sa LSA1U kompletom za montiranje na zid i VESA kompatibilni osnovni komplet za montiranje (400 x 400 mm razdaljina).

- **1.** Montirajte zidnu ploču na zid.
- **2.** Postavite panel monitora na meku krpu ili jastuk i na stabilan, ravan sto
- **3.** Povežite nosače za montiranje iz kompleta za montiranje na zid sa monitorom.
- **4.** Montirajte ekran na zidnu ploču.

Za više informacija pogledajte veb lokaciju dobavljača zidne ploče na adresi [http://www.milestone.com/~/media/Files/Chief/Manuals/MSA1U\\_MTA1U\\_](http://www.milestone.com/~/media/Files/Chief/Manuals/MSA1U_MTA1U_LSA1U_LTA1U-I.pdf) [LSA1U\\_LTA1U-I.pdf](http://www.milestone.com/~/media/Files/Chief/Manuals/MSA1U_MTA1U_LSA1U_LTA1U-I.pdf)

# <span id="page-32-0"></span>**Upotreba vašeg monitora**

# **Uključivanje monitora**

Pritisnite dugme @ da biste uključili monitor.

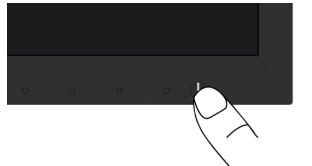

# **Korišćenje kontrola na prednjem panelu**

**[Koristite tastere](#page-11-1)** na prednjoj strani monitora da biste podesili vrednosti slike.

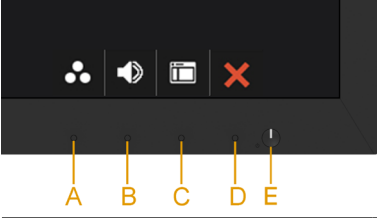

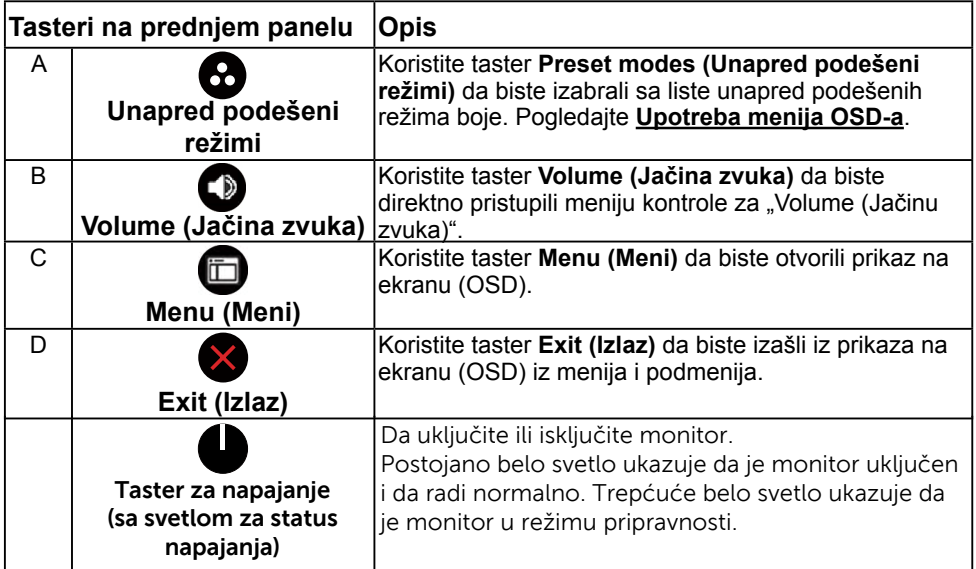

## **Tasteri na prednjem panelu**

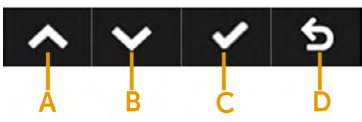

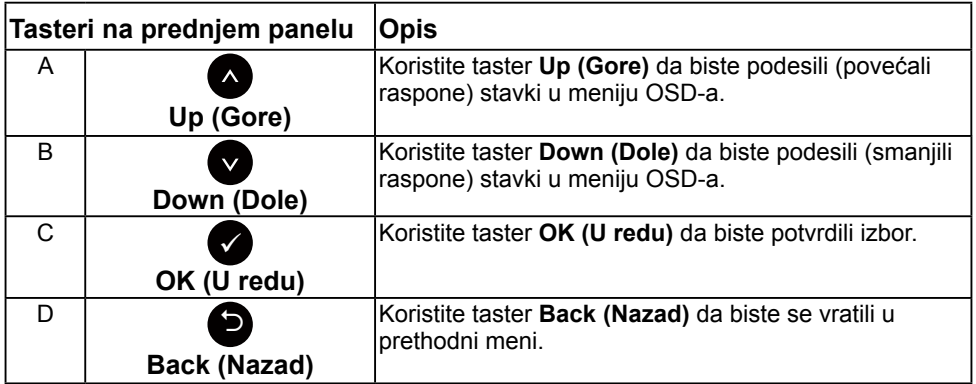

# <span id="page-33-0"></span>**Upotreba menija prikaza na ekranu (OSD)**

## **Pristup sistemu menija**

**NAPOMENA:** Ako promenite podešavanja i zatim nastavite u drugi meni ili izađete iz menija OSD-a, monitor će automatski sačuvati te promene. Promene se takođe čuvaju ako promenite podešavanja i zatim sačekate da meni OSD-a nestane.

**1.** Pritisnite dugme **d** da biste otvorili meni OSD-a i prikazali glavni meni.

#### **Glavni meni**

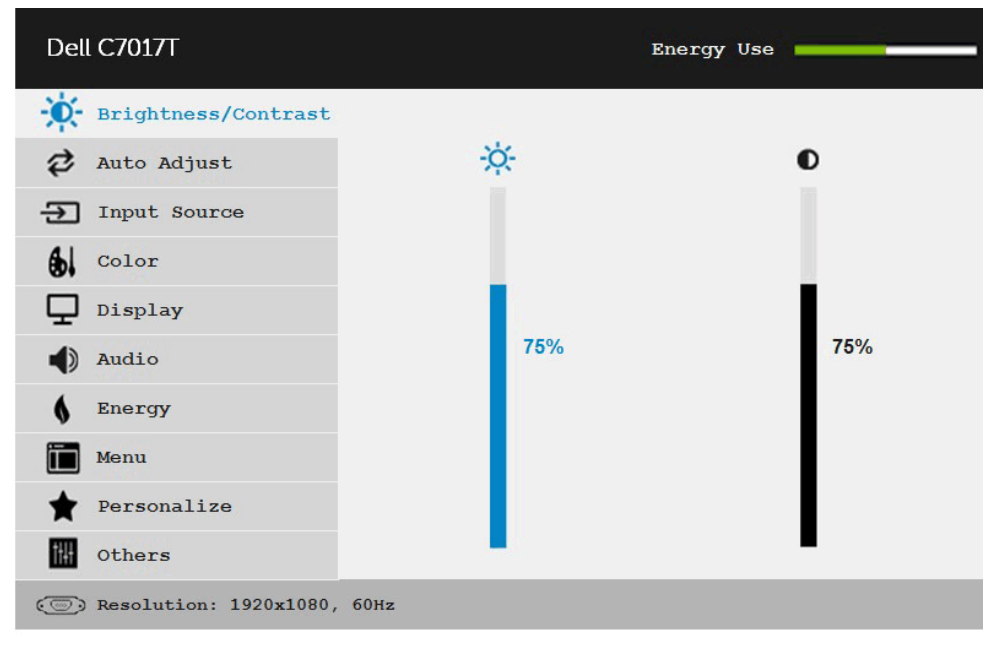

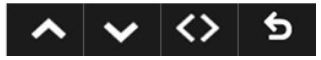

 **NAPOMENA:** Auto Adjust (Automatsko podešavanje) je dostupno samo kada koristite analogni (VGA) konektor.

- **2.** Pritisnite dugme i da biste prebacivali između opcija u meniju. Dok se budete kretali od jedne do druge ikone, ime opcije će biti istaknuto.
- **3.** Da biste izabrali označenu stavku na meniju, pritisnite ponovo dugme  $\bullet$ .
- **4.** Pritisnite dugme i da biste izabrali željeni parametar.
- **5.** Pritisnite dugme  $\bullet$  da biste aktivirali traku klizača i zatim koristite dugme  $\bullet$ ili  $\bullet$ , u skladu sa indikatorima u meniju da biste uneli vaše promene.
- **6.** Izaberite **O** da biste se vratili u prethodni meni bez prihvatanja trenutnih podešavanja ili @ da biste prihvatili i vratili se u prethodni meni.

Tabela u nastavku prikazuje listu svih opcija menija OSD-a i njihovih funkcija.

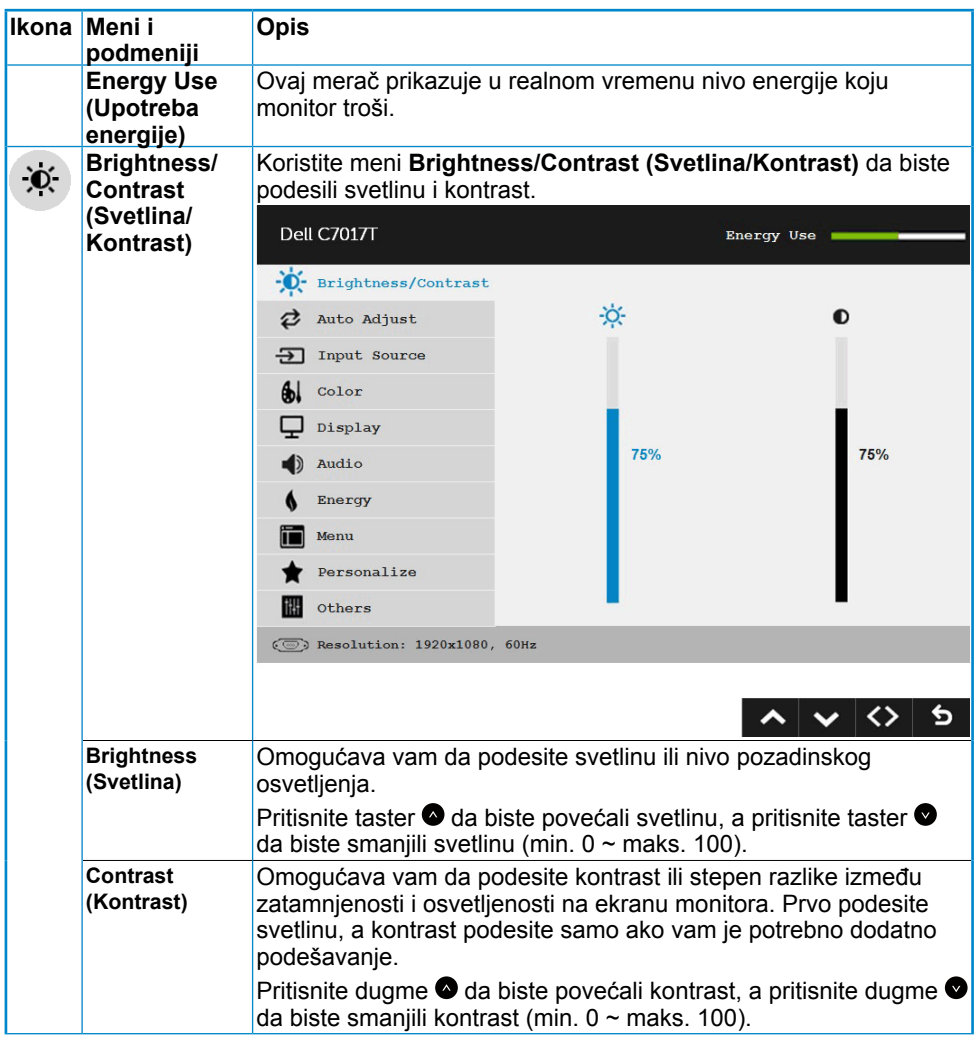

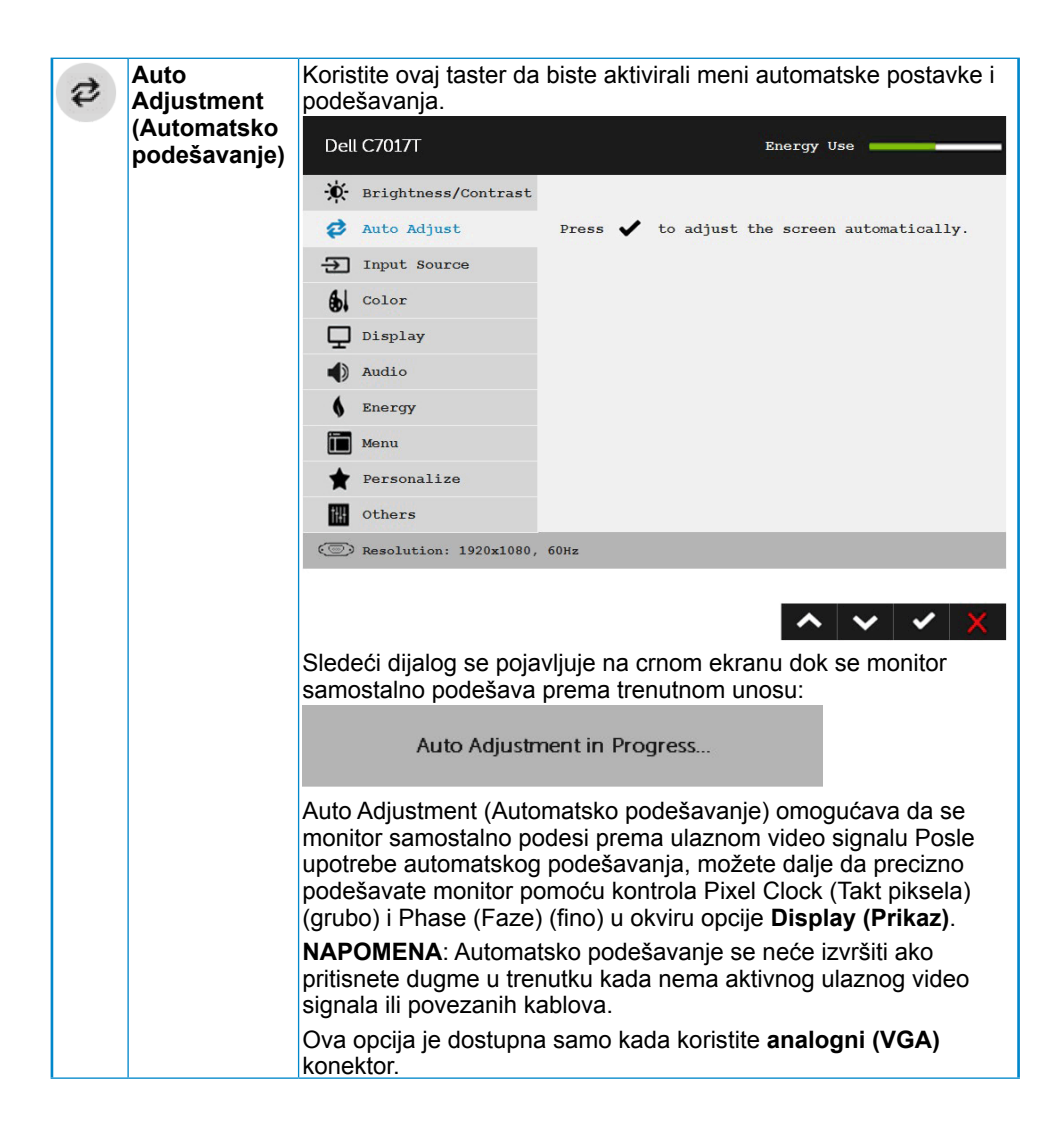

<span id="page-36-0"></span>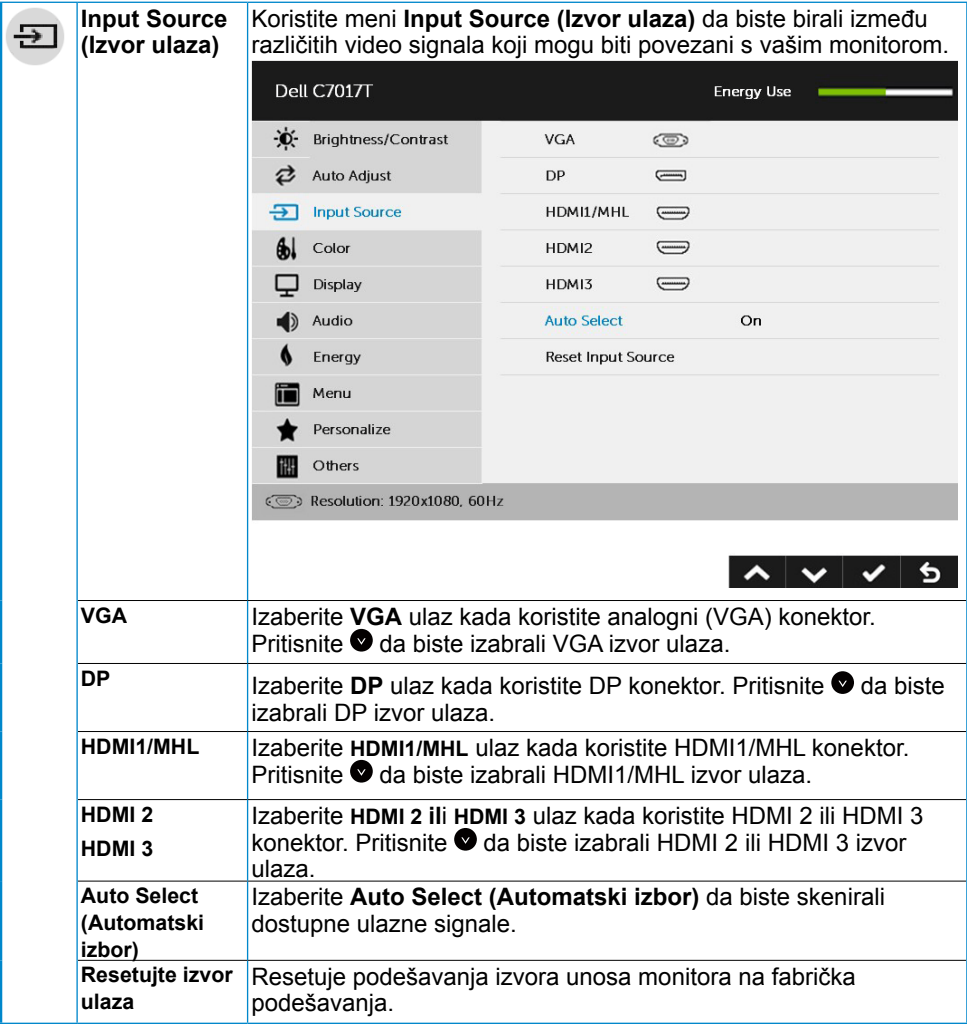

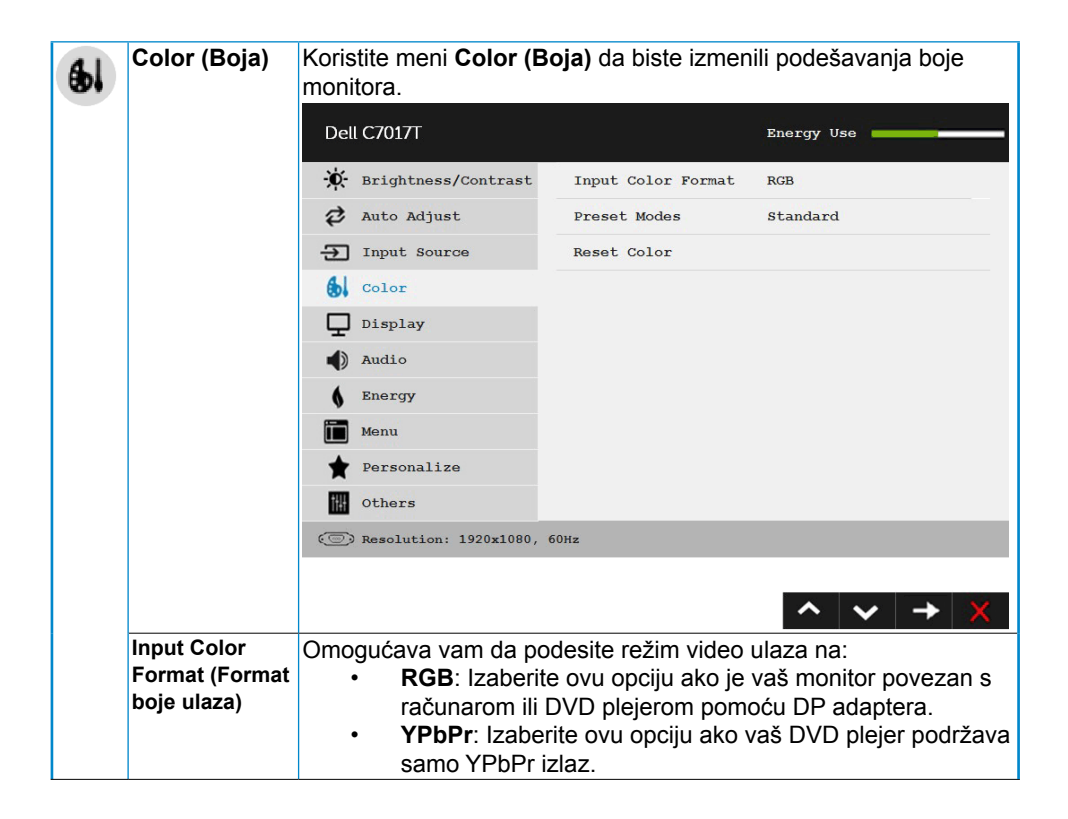

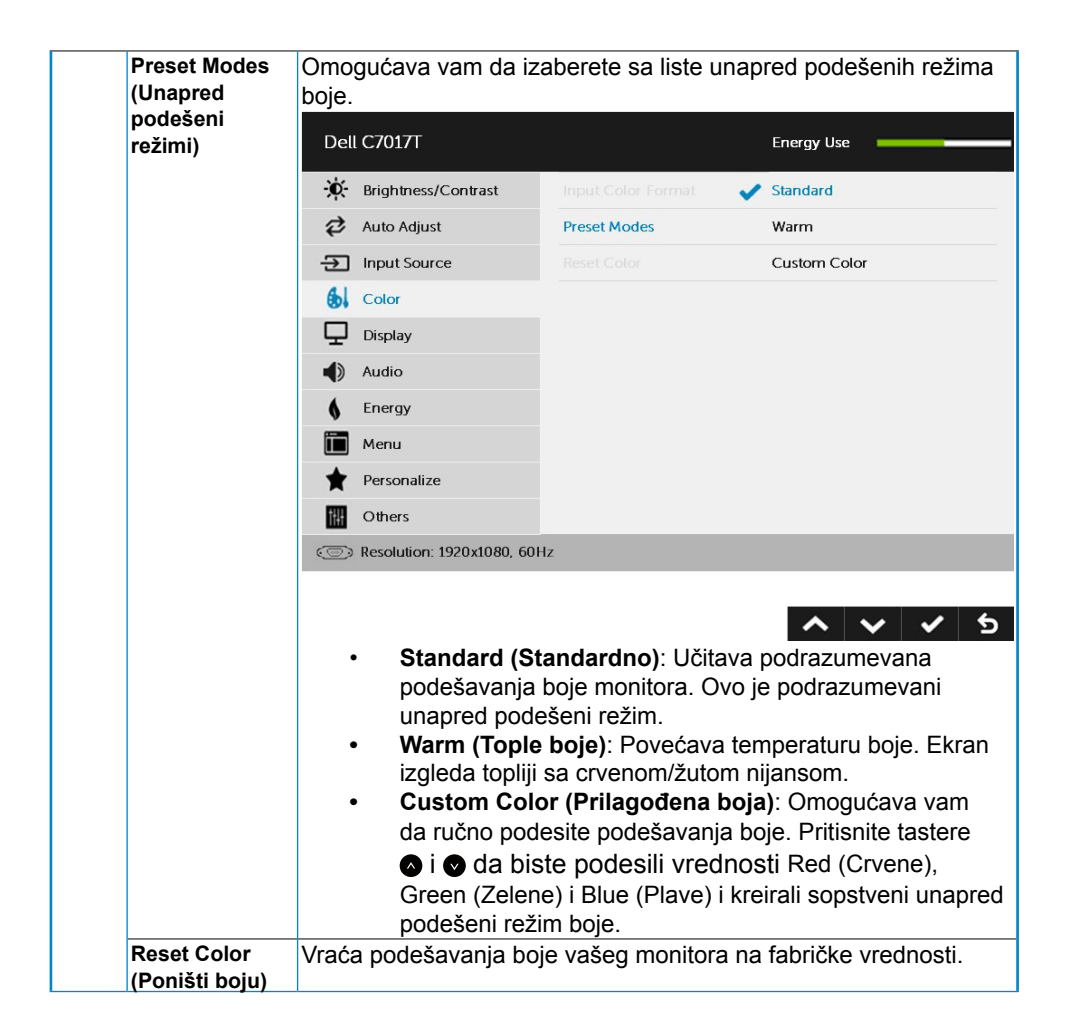

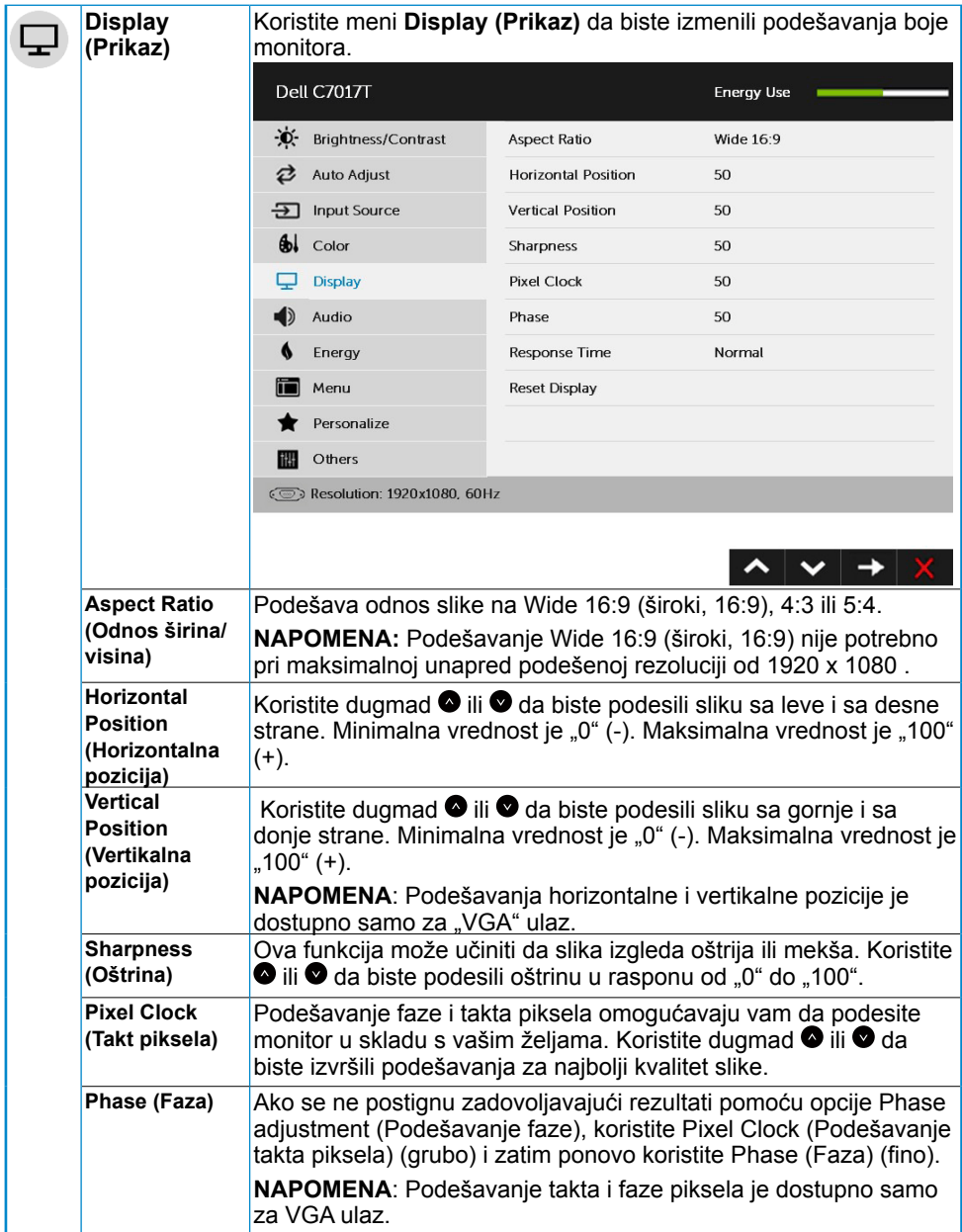

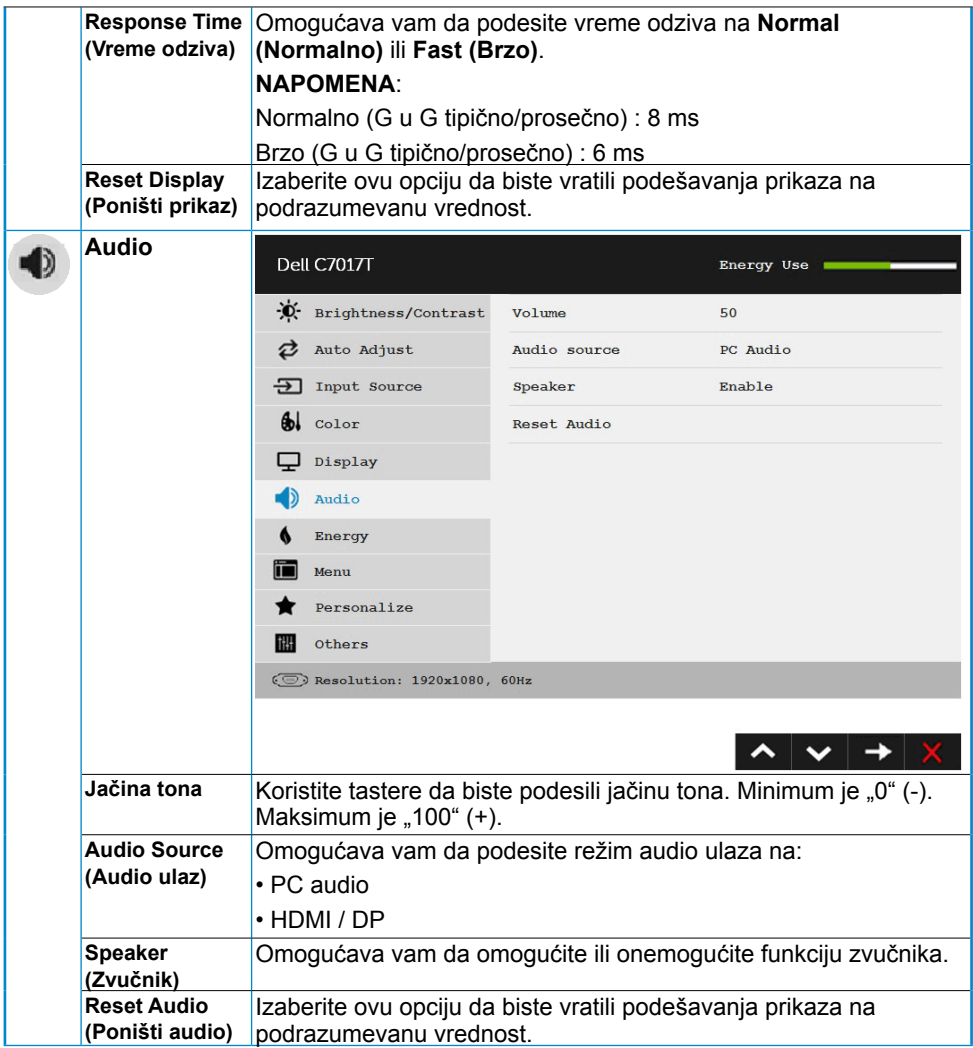

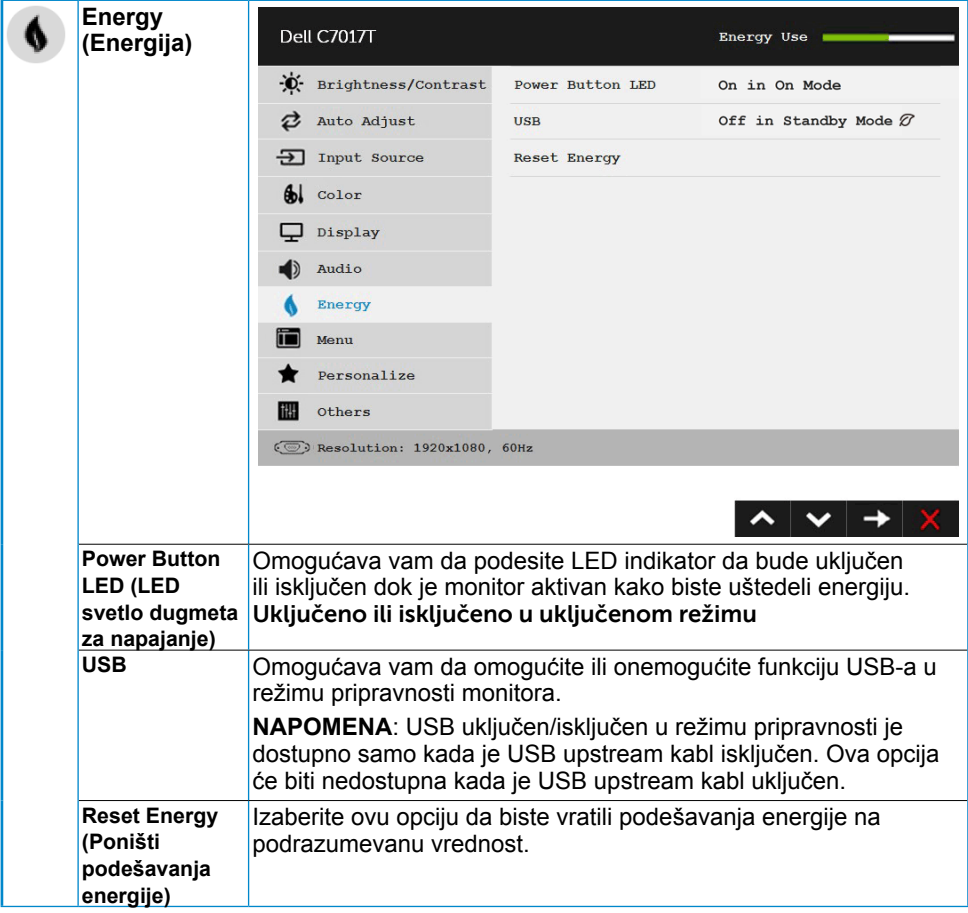

<span id="page-42-0"></span>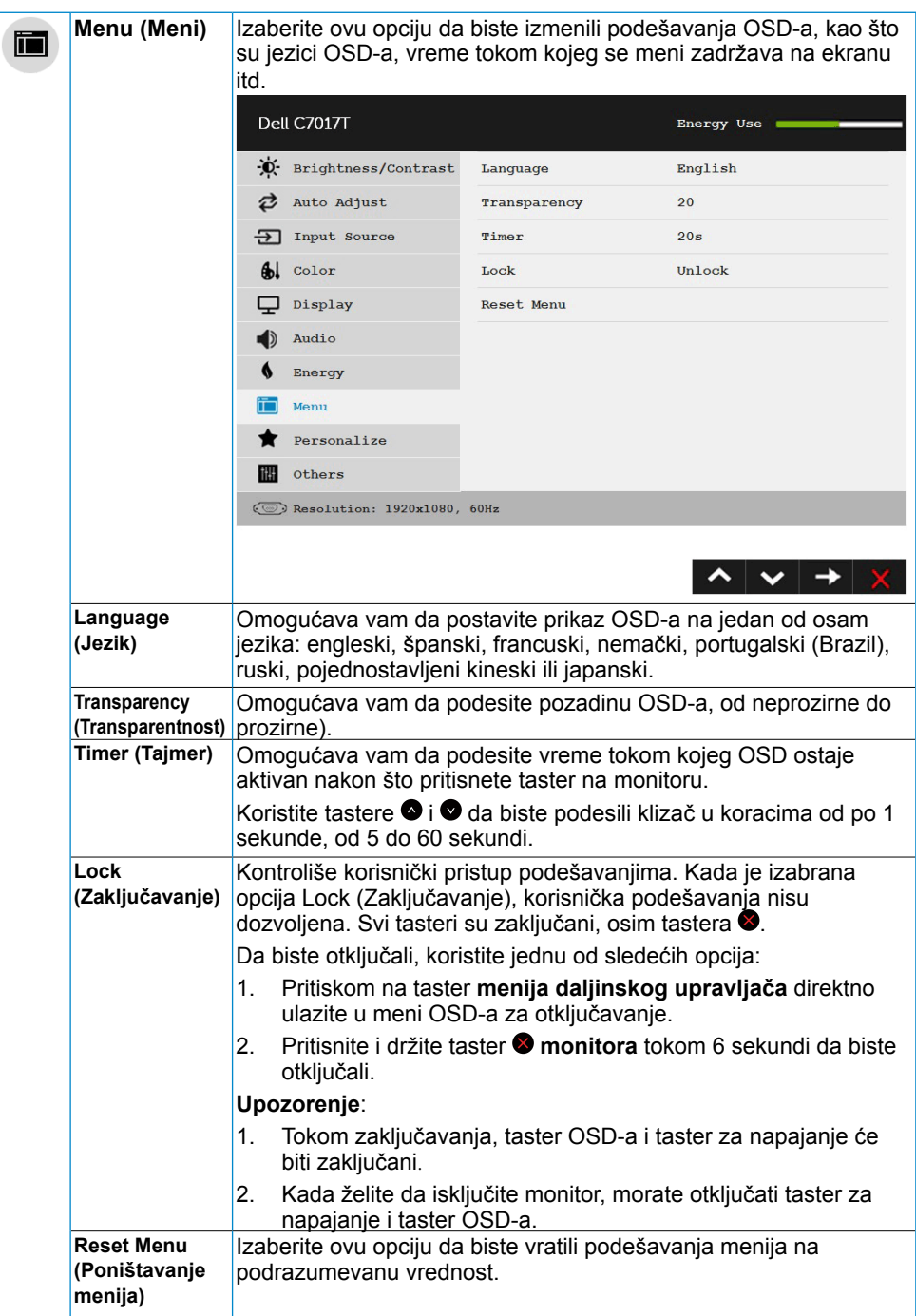

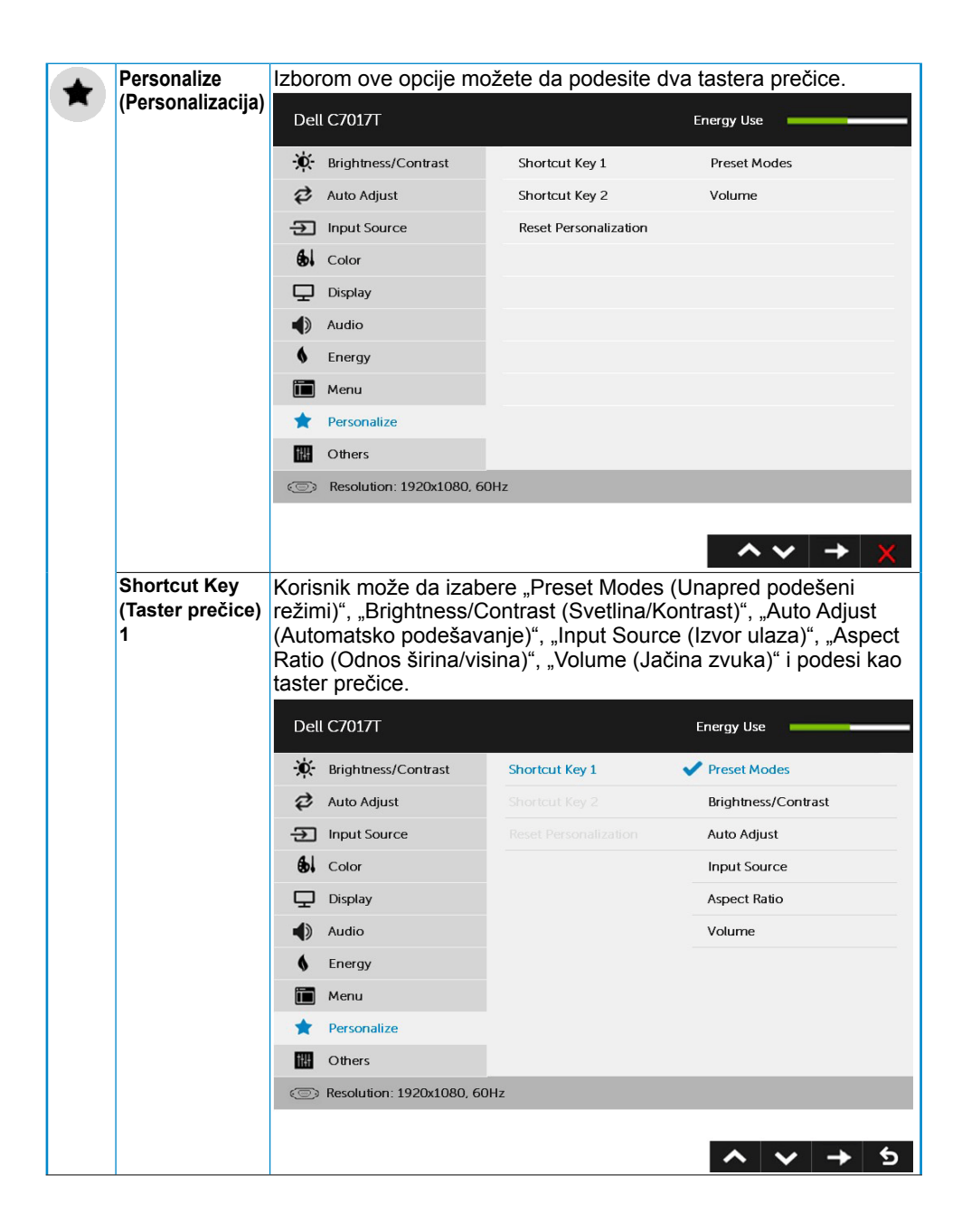

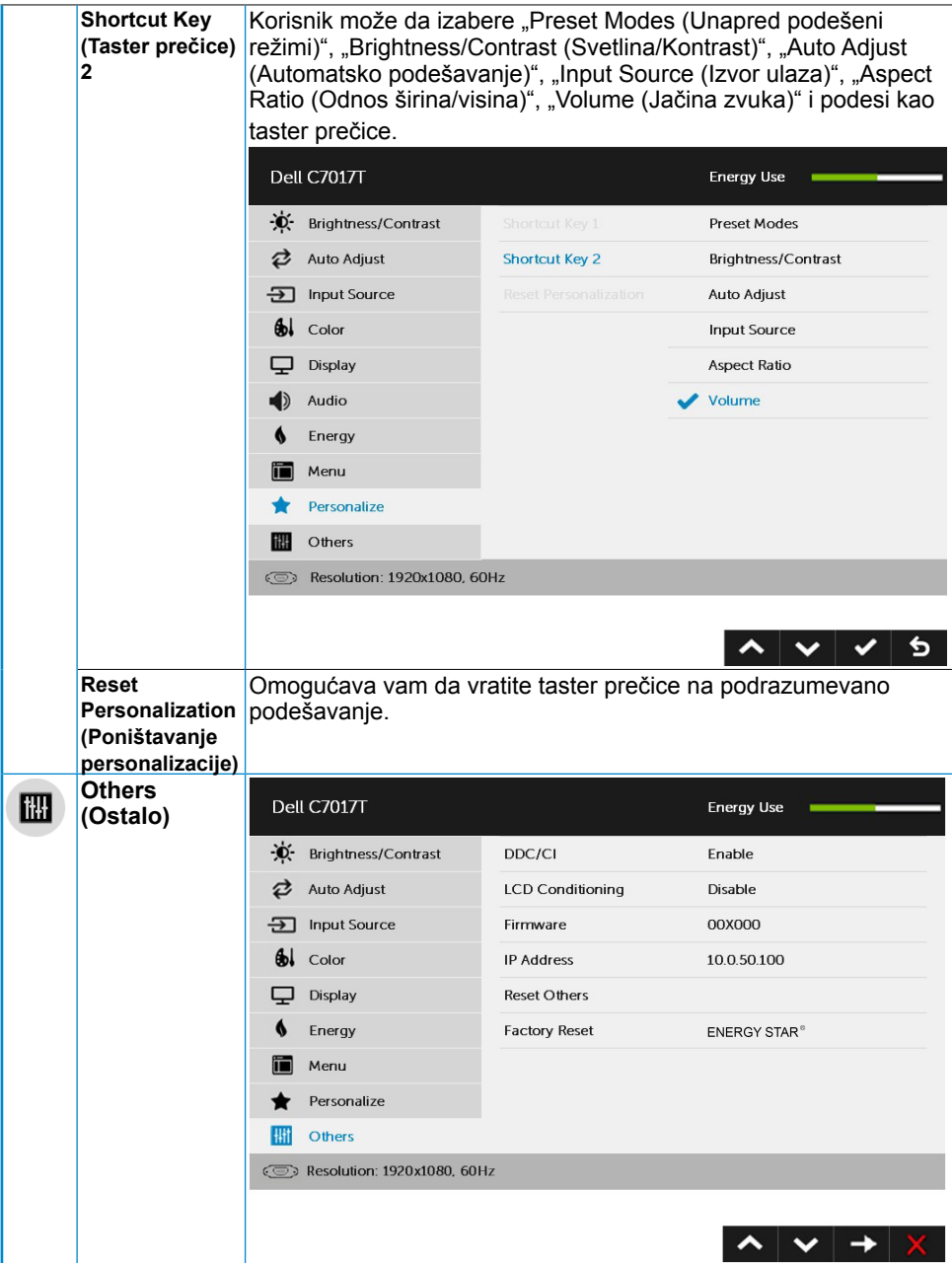

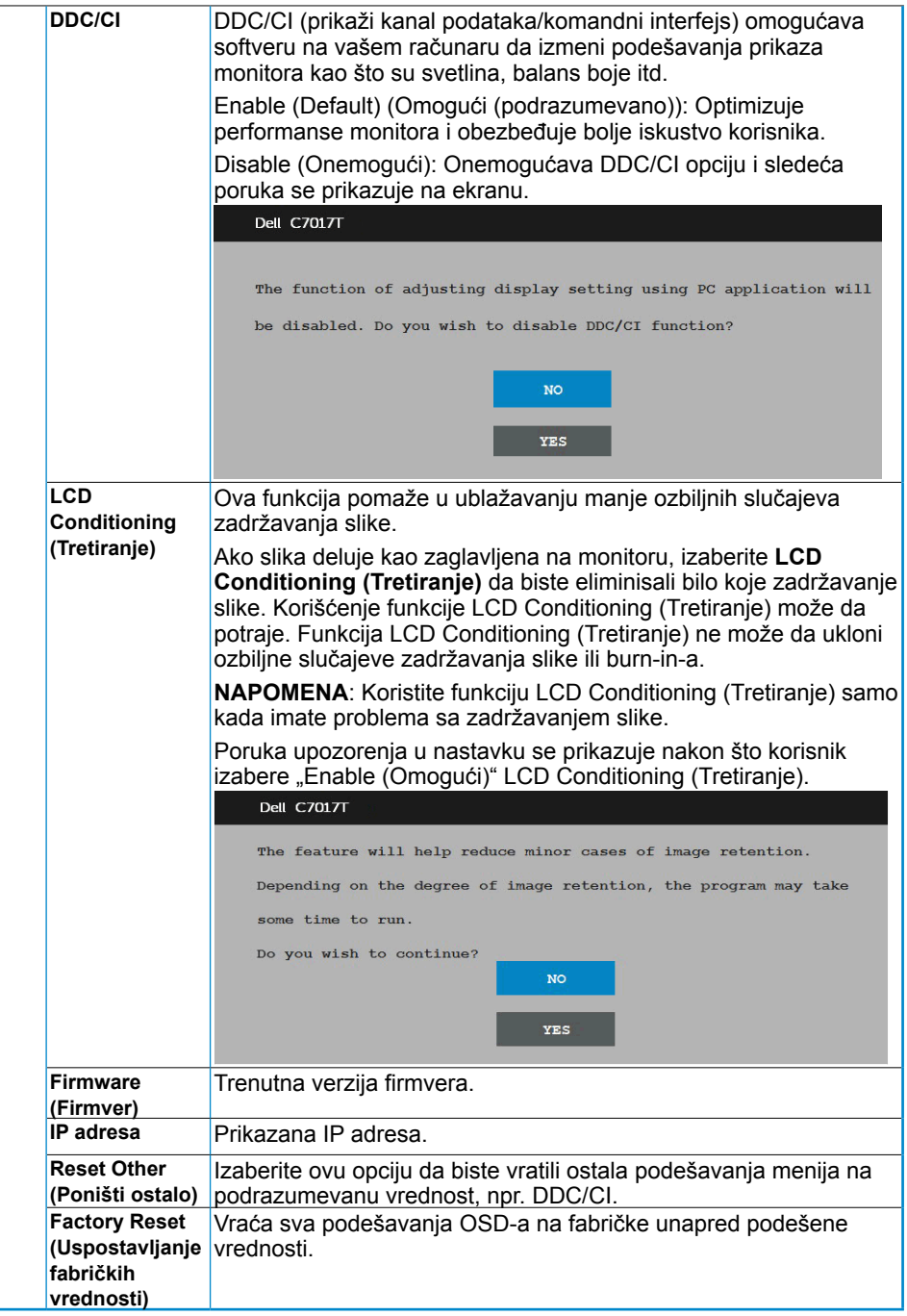

## <span id="page-46-0"></span>**Dodirna kontrola menija na ekranu**

Ovaj monitor poseduje funkcionalnost dodirnog menija na ekranu. Prvo pritisnite tastere na tastaturi (A, B ili C) da biste aktivirali dodirnu funkciju menija na ekranu.

Kada je meni prikazan na ekranu, dostupna je samo njegova dodirna funkcija. Da biste koristili uobičajenu dodirnu funkciju, izađite iz menija na ekranu.

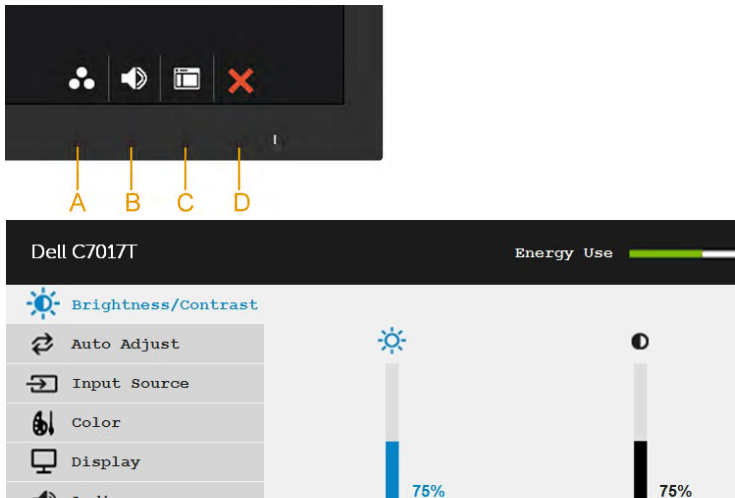

Audio Energy Menu Personalize

Others

 $\circled{ }$  Resolution: 1920x1080, 60Hz

HI!

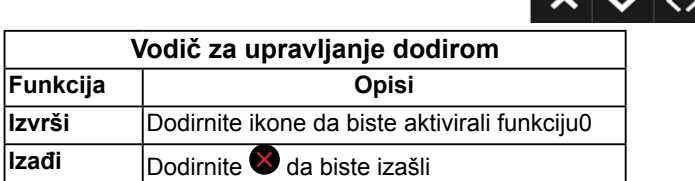

ь

## <span id="page-47-0"></span>**OSD poruke**

Kada monitor ne podržava određeni režim rezolucije, prikazaće se sledeća poruka:

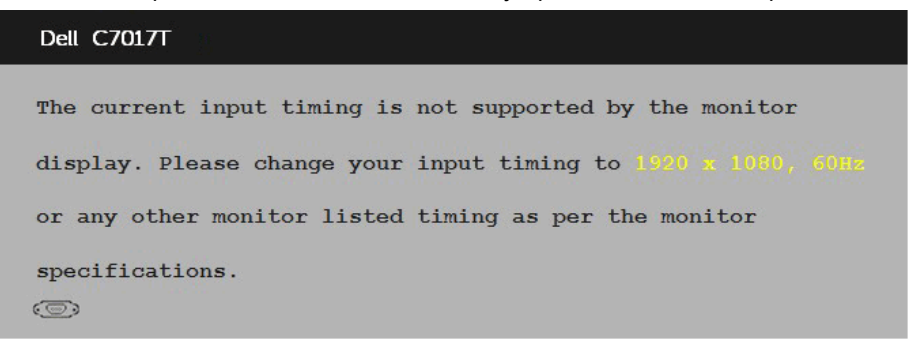

Ovo znači da monitor nije moguće sinhronizovati sa signalom koji dobija sa računara. Pogledajte **[Specifikacije monitora](#page-14-0)** za raspone horizontalne i vertikalne frekvencije koje podržava ovaj monitor. Preporučeni režim je 1920 x 1080.

Videćete sledeću poruku pre nego što funkcija DDC/CI bude onemogućena.

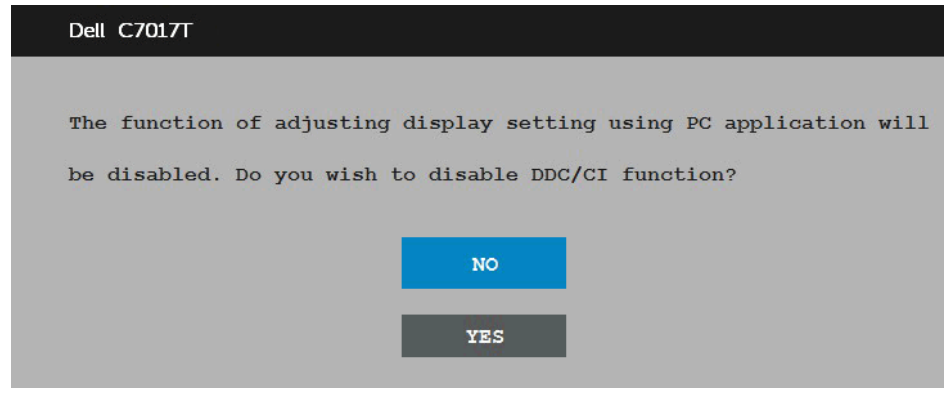

Poruka upozorenja o potrošnji energije u polju ispod važi za funkciju Osvetljenja kada korisnik po prvi put podesi nivo Osvetljenja iznad podrazumevanog nivoa.

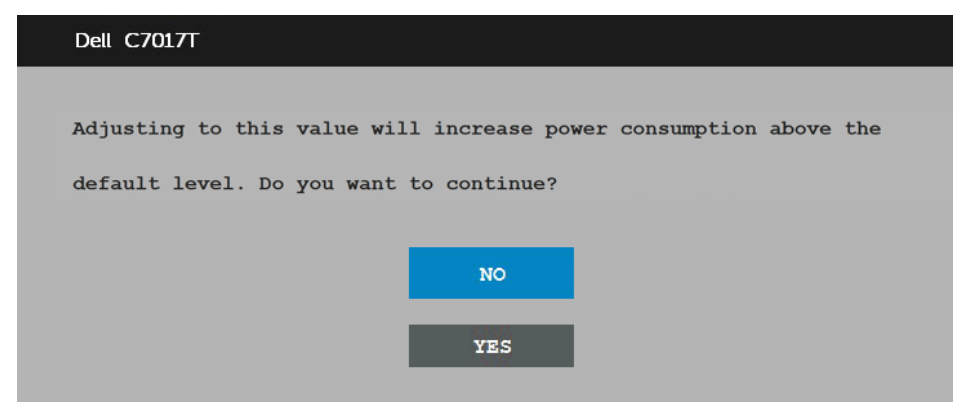

Kada monitor pređe u režim standby mode (Režim pripravnosti), prikazuje se sledeća poruka:

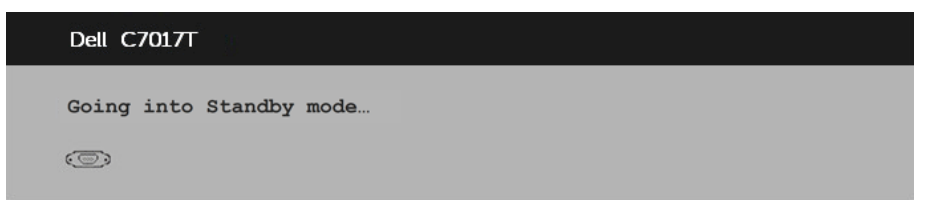

Aktivirajte računar i probudite monitor da biste pristupili u **OSD**.

Ako pritisnite bilo koje dugme izuzev dugmeta za napajanje, pojaviće se sledeća poruka u zavisnosti od odabranog ulaza:

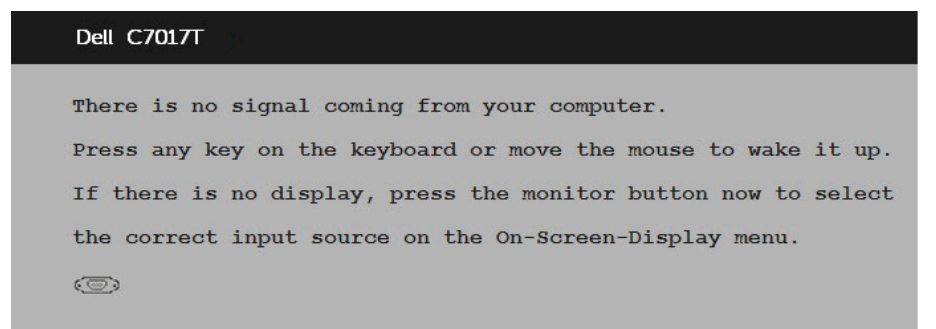

Ako VGA ili DP ili HDMI1/MHL ili HDMI 2 HDMI 3 kabl nije povezan, pojaviće se pokretni dijalog kao što je prikazano u nastavku. Monitor će preći u **Power S**standby mode (Režim pripravnosti) **ako ostane 4 minuta** u ovom stanju.

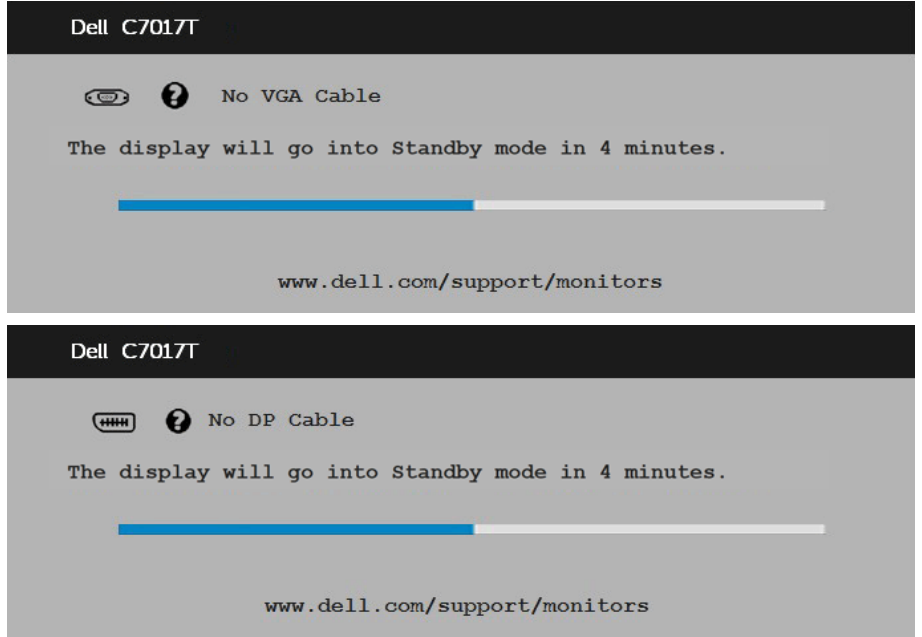

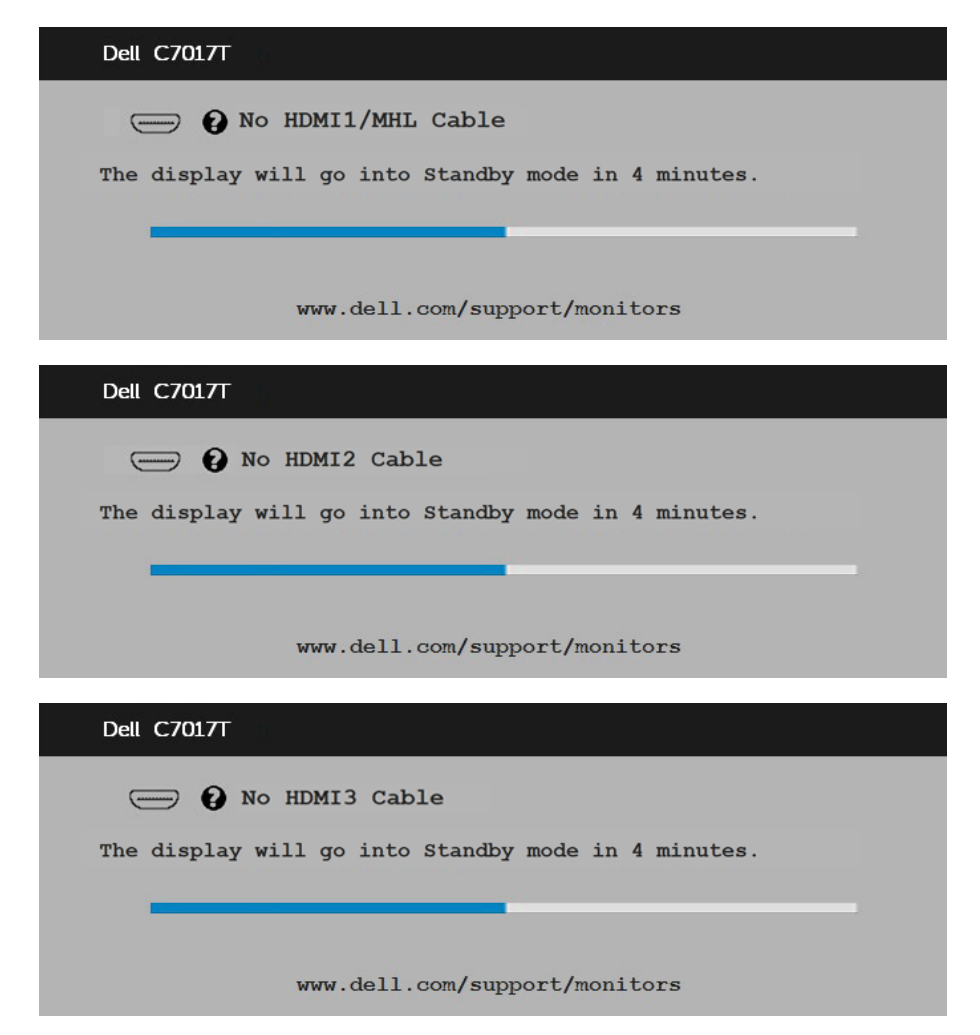

Za više informacija pogledajte **[Rešavanje problem](#page-58-1)a**.

# **Podešavanje maksimalne rezolucije**

Za optimalne performanse prikaza kada koristite Microsoft Windows operativni sistem, podesite rezoluciju prikaza na 1920 x 1080 piksela tako što ćete izvršiti sledeće korake:

#### **U operativnom sistemu Windows Vista, Windows 7, Windows 8 ili Windows 8.1:**

- **1.** Samo za operativni sistem Windows 8 ili Windows 8.1, izaberite pločicu Desktop (Radna površina) da biste prebacili na klasičnu radnu površinu.
- **2.** Kliknite desnim tasterom na radnu površinu i kliknite na opciju **Screen resolution (Rezolucija ekrana)**.
- **3.** Kliknite na padajuću listu Screen **Resolution** (**Rezolucija** ekrana**)** i izaberite 1920 x 1080.
- **4.** Kliknite na dugme OK (U redu).

#### **U operativnom sistemu Windows 10**:

- **1.** Kliknite desnim tasterom na radnu površinu i kliknite na opciju **Display settings (Podešavanja ekrana)**.
- **2.** Kliknite na dugme **Advanced display settings (Napredna podešavanja ekrana)**.
- **3.** Kliknite na padajuću listu **Resolution (Rezolucija)** i izaberite 1920 x 1080.
- **4.** Kliknite na dugme **Apply (Primeni)**.

Ako ne vidite 1920 x 1080 kao opciju, možda će biti potrebno da ažurirate upravljački program grafičke kartice. Izaberite scenario dole koji najbolje opisuje računarski sistem koji koristite i sledite navedeno

1:**[Ako imate Dell desktop računar ili Dell prenosivi računar s pristupom internetu](#page-51-0)** 2:**[Ako imate desktop računar, prenosivi računar ili grafičku karticu koji nisu](#page-51-1)  [proizvodi kompanije Dell](#page-51-1)**

### <span id="page-51-0"></span>**Ako imate Dell desktop računar ili Dell prenosivi računar s pristupom internetu**

- **1.** Idite na [http://www.dell.com/support,](http://www.dell.com/support) unesite Service Tag (servisnu oznaku) i preuzmite najnoviji upravljački program za vašu grafičku karticu
- **2.** Posle instalacije upravljačkog programa za vaš grafički adapter, pokušajte ponovo da podesite rezoluciju na 1920 x 1080.

**NAPOMENA:** Ako ne možete da podesite rezoluciju na 1920 x 1080, kontaktirajte kompaniju Dell da biste se raspitali o grafičkom adapteru koji podržava ove rezolucije.

### <span id="page-51-1"></span>**Ako imate desktop računar, prenosivi računar ili grafičku karticu koji nisu proizvodi kompanije Dell**

#### **U operativnom sistemu Windows Vista, Windows 7, Windows 8 ili Windows 8.1**:

- **1.** Samo za operativni sistem Windows 8 ili Windows 8.1, izaberite pločicu Desktop (Radna površina) da biste prebacili na klasičnu radnu površinu.
- **2.** Kliknite desnim tasterom na radnu površinu i kliknite na opciju **Personalization (Personalizacija)**.
- **3.** Kliknite na **Change Display Settings (Promeni podešavanja ekrana)**.
- **4.** Kliknite na **Advanced Settings (Napredna podešavanja)**.
- **5.** Identifikujte proizvođača vaše grafičke kartice pomoću opisa na vrha prozora (npr. NVIDIA, ATI, Intel itd.).
- **6.** Potražite ažurirani upravljački program na veb lokaciji proizvođača grafičke kartice (na primer,<http://www.ATI.com> ILI<http://www.NVIDIA.com>).
- **7.** Posle instalacije upravljačkog programa za vaš grafički adapter, pokušajte ponovo da podesite rezoluciju na 1920 x 1080.

#### **U operativnom sistemu Windows 10**:

- **1.** Kliknite desnim tasterom na radnu površinu i kliknite na opciju **Display settings (Podešavanja ekrana)**.
- **2.** Kliknite na dugme **Advanced display settings (Napredna podešavanja ekrana)**.
- **3.** Kliknite na **Display adapter properties (Svojstva video adaptera).**
- **4.** Identifikujte proizvođača vaše grafičke kartice pomoću opisa na vrha prozora (npr. NVIDIA, ATI, Intel itd.).
- **5.** Potražite ažurirani upravljački program na veb lokaciji proizvođača grafičke kartice (na primer, http://www.ATI.com ILI http://www.NVIDIA.com ).
- **6.** Posle instalacije upravljačkog programa za vaš grafički adapter, pokušajte ponovo da podesite rezoluciju na 1920 x 1080.
	- **NAPOMENA:** Ako ne možete da podesite rezoluciju na 1920 x 1080, kontaktirajte proizvođača vašeg računara ili razmotrite kupovinu grafičkog adaptera koji podržava video rezoluciju od 1920 x 1080 .

## Dell Web Management (Dell upravljanje preko mreže) za monitore

Ovaj monitor poseduje mrežnu mogućnost koja vam dopušta daljinski pristup i promenu podešavanja kao što su Izbor ulaznog izvora, Osvetljenost i Jačina zvuka.

Pre pristupa funkciji Dell veb-upravljanje za monitore, uverite se da je funkcionalan eternet kabl priključen u RJ45 port na poleđini monitora.

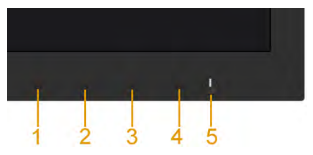

#### Omogući eternet

Pritisnite i držite pritisnut Taster 1 i Taster 3 na prednjem panelu u trajanju od 3 sekunde da uključite. Pojaviće se mrežna ikonica **BR** u gornjem levom uglu, u trajanju od 5 sekundi.

#### Onemogući eternet

Pritisnite i držite pritisnut Taster 1 i Taster 3 na prednjem panelu u trajanju od 3 sekunde da isključite. Pojaviće se mrežna ikonica **X** u gornjem levom uglu, u trajanju od 5 sekundi.

Da pristupite alatu Dell Monitor Web Management, morate da podesite IP adrese za svoj kompjuter i monitor.

1. Pritisnite taster Menu na dalijnskom upravljaču da prikažete IP adresu monitora, ili idite na opciju menija na ekranu Menu > Others. Podrazumevano, IP adresa je 10.0.50.100

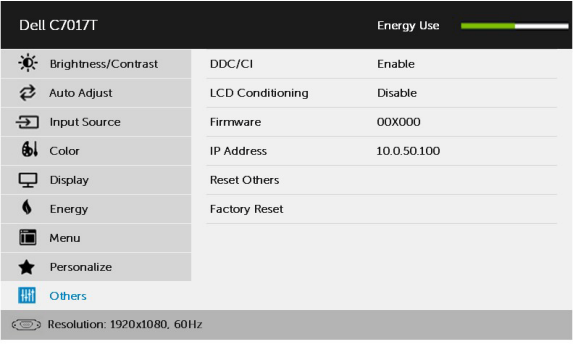

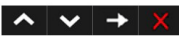

2. U tabeli IP Properties (IP svojstva) kompjutera, odredite IP adresu odabiranjem opcije Use the following IP address (Koristi sledeću IPm adresu) i unesite sledeće vrednosti: Za IP adresu: 10.0.50.101 i za Subnet Mask (Podmrežnu masku): 255.0.0.0 (ostavite sva druga polja prazna).

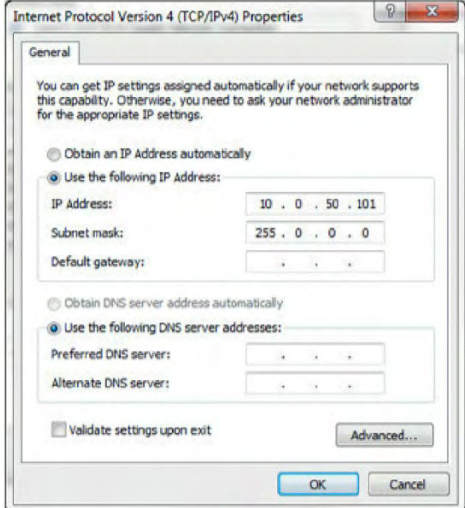

3. Konfiguracija IP adrese bi sada izgledala ovako:

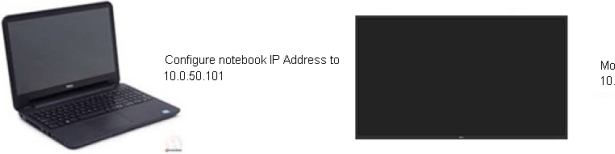

Monitor IP Address 10.0.50.100

Da pristupite i koristite alat za upravljanje preko interneta, pratite sledeće korake:

1. Otvorite internet pregledač i ukucajte IP adresu (10.0.50.100) monitora u traku adrese.

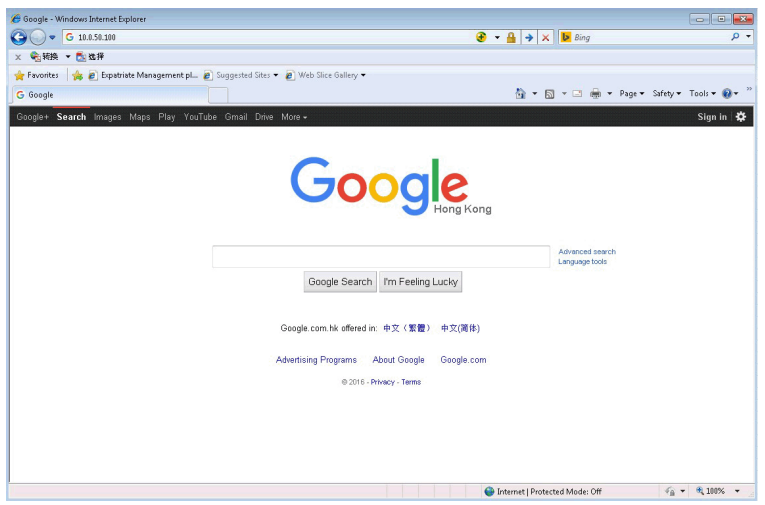

2. Otvoriće se stranica za prijavljivanje. Unesite Administrator Password (Lozinku za administratora) da nastavite.

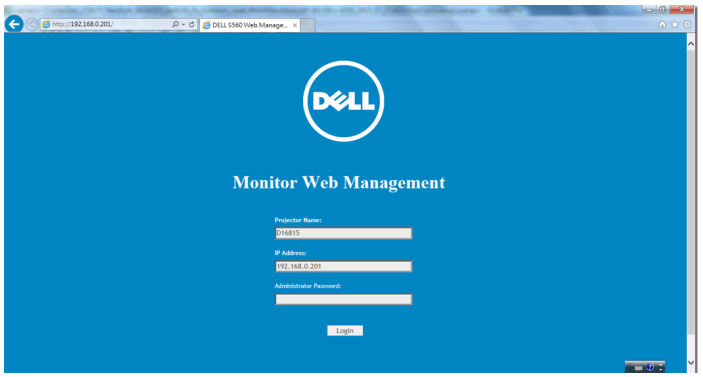

3. Otvara se Home (Početna) stranica:

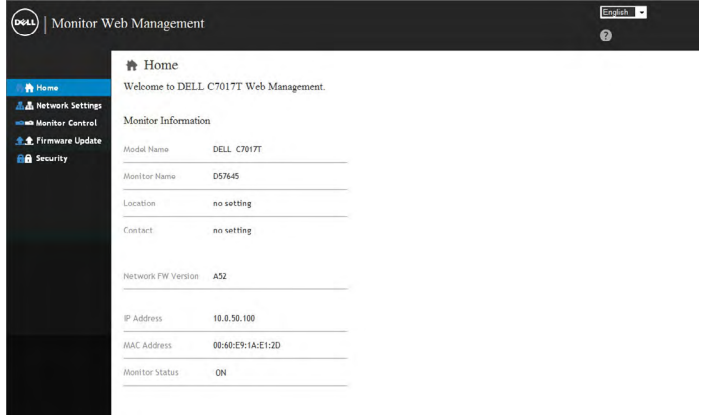

4. Kliknite na tabelu Network Settings (Postavke mreže) da vidite mrežna podešavanja.

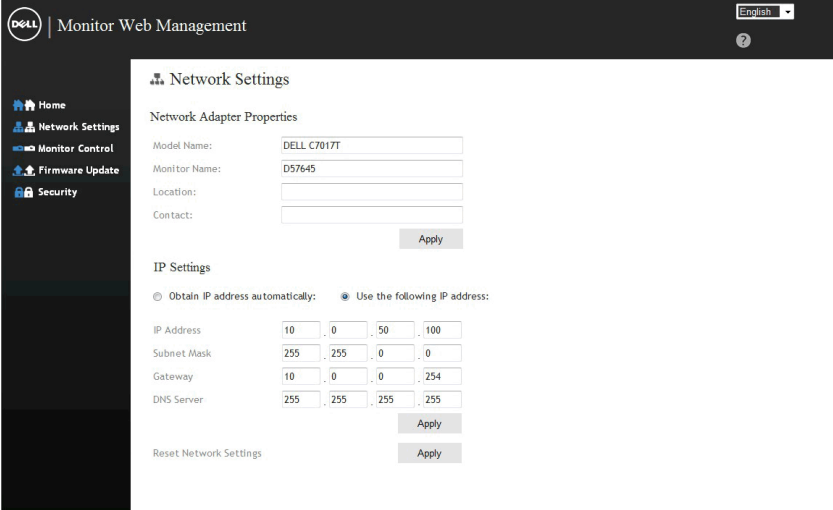

5. Kliknite na Monitor Control (Upravljanje monitorom) da vidite status monitora. Potrebno je oko 3–5 minuta za ažuriranje informacija o monitoru na Veb-upravljanju.

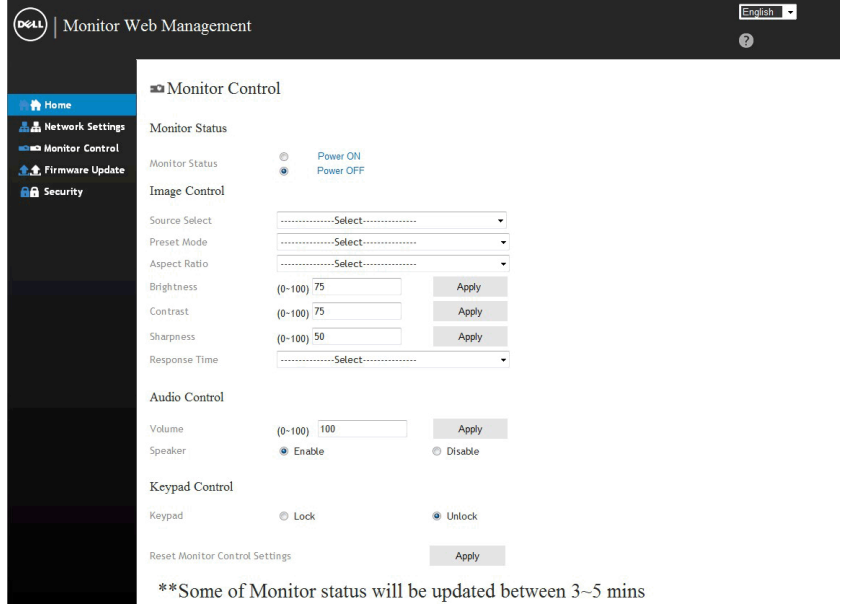

6. Kliknite na Security (Bezbednost) da podesite lozinku.

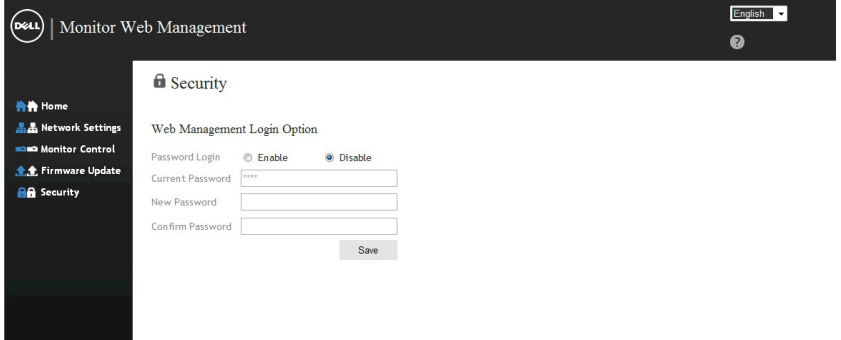

7. Ažuriraje Firmware (Firmver) za mrežnu karticu monitora. Najnoviji mrežni firmver, ako je dostupan, možete da preuzmete sa veb-sajta Dell podrške na adresi [www.dell.com/support](http://www.dell.com/support).

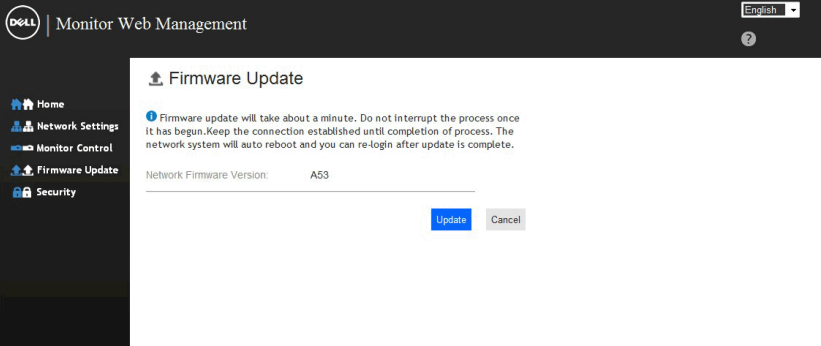

# <span id="page-58-1"></span>**Rešavanje problema**

**UPOZORENJE: Pre nego što počnete bilo koji postupak u ovom odeljku, pratite Bezbednosna uputstva**

# <span id="page-58-0"></span>**Samostalni test**

Vaš monitor ima funkciju samostalnog testiranja koja vam omogućava da proverite da li monitor pravilno funkcioniše. Ako su vaš monitor i računar pravilno povezani, ali ekran monitora ostaje zatamnjen, pokrenite samostalni test monitora izvođenjem sledećih koraka:

- **1.** Isključite i računar i monitor.
- **2.** Isključite video kablove sa zadnjeg dela računara. Da biste osigurali pravilan rad samostalnog testa, uklonite sve VGA, DP, HDMI1/MHL, HDMI 2, HDMI 3 kablove sa zadnieg dela računara.
- **3.** Uključite monitor.

Sledeći pokretni dijalog treba da se prikaže na ekranu (na crnoj pozadini) ako monitor ne može da otkrije video signal, a pri tom pravilno radi. Kada se nalazi u režimu samostalnog testiranja, LED indikator napajanja ostaje bele boje. Takođe, u zavisnosti od izabranog ulaza, jedan od dole prikazanih dijaloga će se kontinuirano pomerati po ekranu.

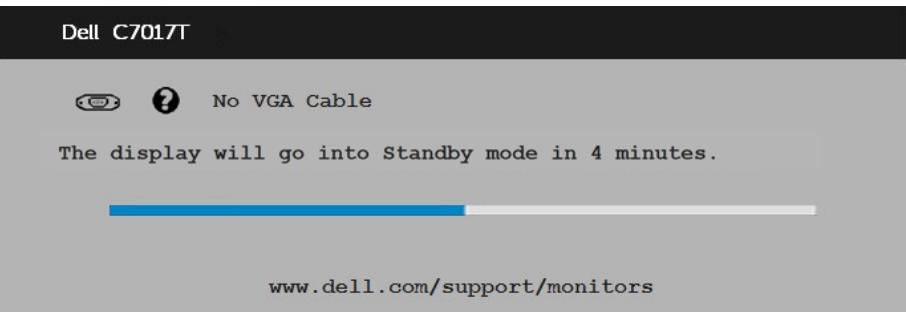

- 4. Ovaj okvir se pojavljuje tokom normalnog rada sistema ako je video kabl isključen ili oštećen. Monitor će preći u standby mode (Režim pripravnosti) **akoostane 4 minuta** u ovom stanju.
- 5. Isključite monitor i ponovo povežite video kabl; zatim uključite i računar i monitor.

Ako monitor i dalje ostane zatamnjen nakon što ste izvršili prethodni postupak, proverite vaš video kontroler i računar, jer monitor pravilno radi.

# **Ugrađena dijagnostika**

Vaš monitor ima ugrađen dijagnostički alat koji vam pomaže da odredite da li je bilo koja nepravilnost ekrana na koju naiđete deo problema s vašim monitorom ili s vašim računarom i video karticom.

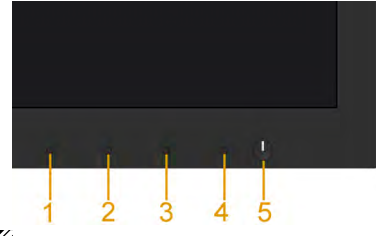

**NAPOMENA:** Ugrađenu dijagnostiku možete da izvršite samo kada je video kabl isključen, a monitor se nalazi u režimu self-test (samostalni test).

Da biste izvršili ugrađenu dijagnostiku:

- **1.** Proverite da li je ekran čist (da nema čestica prašine na površini ekrana).
- **2.** Isključite video kabl sa zadnjeg dela računara ili monitora. Monitor zatim prelazi u režim samostalnog testiranja.
- **3.** Istovremeno pritisnite i držite **Button 1 (Dugme 1)** na prednjem panelu tokom 5 sekundi. Prikazuje se sivi ekran.
- **4.** Pažljivo proverite da li postoje nepravilnosti na ekranu.
- **5.** Ponovo pritisnite **Button 1 (Dugme 1)** na prednjem panelu. Boja ekrana se menja u crvenu.
- **6.** Proverite da li na ekranu postoji neka nepravilnost.
- **7.** Ponovite korake 5 i 6 da biste proverili prikaz sa zelenim, plavim, crnim i belim ekranima.

Test je završen kada se pojavi ekran sa tekstom. Da biste izašli, ponovo pritisnite **Button 1 (Dugme 1)**.

Ako ne otkrijete bilo koju nepravilnost na ekranu koristeći ugrađeni dijagnostički alat, to znači da monitor pravilno radi. Proverite video karticu i računar.

# **Uobičajeni problemi**

Sledeća tabela sadrži opšte informacije o uobičajenim problemima monitora na koje možete da naiđete, kao i moguća rešenja:

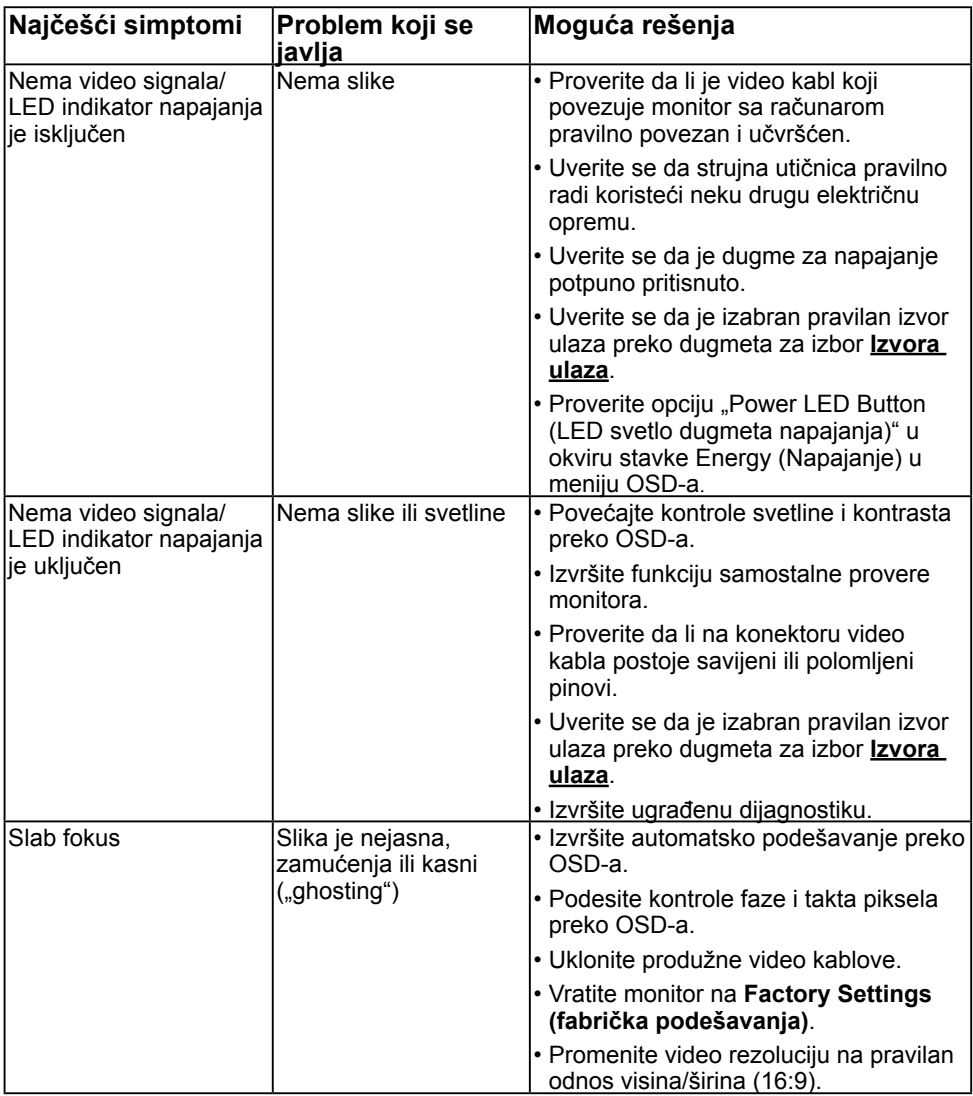

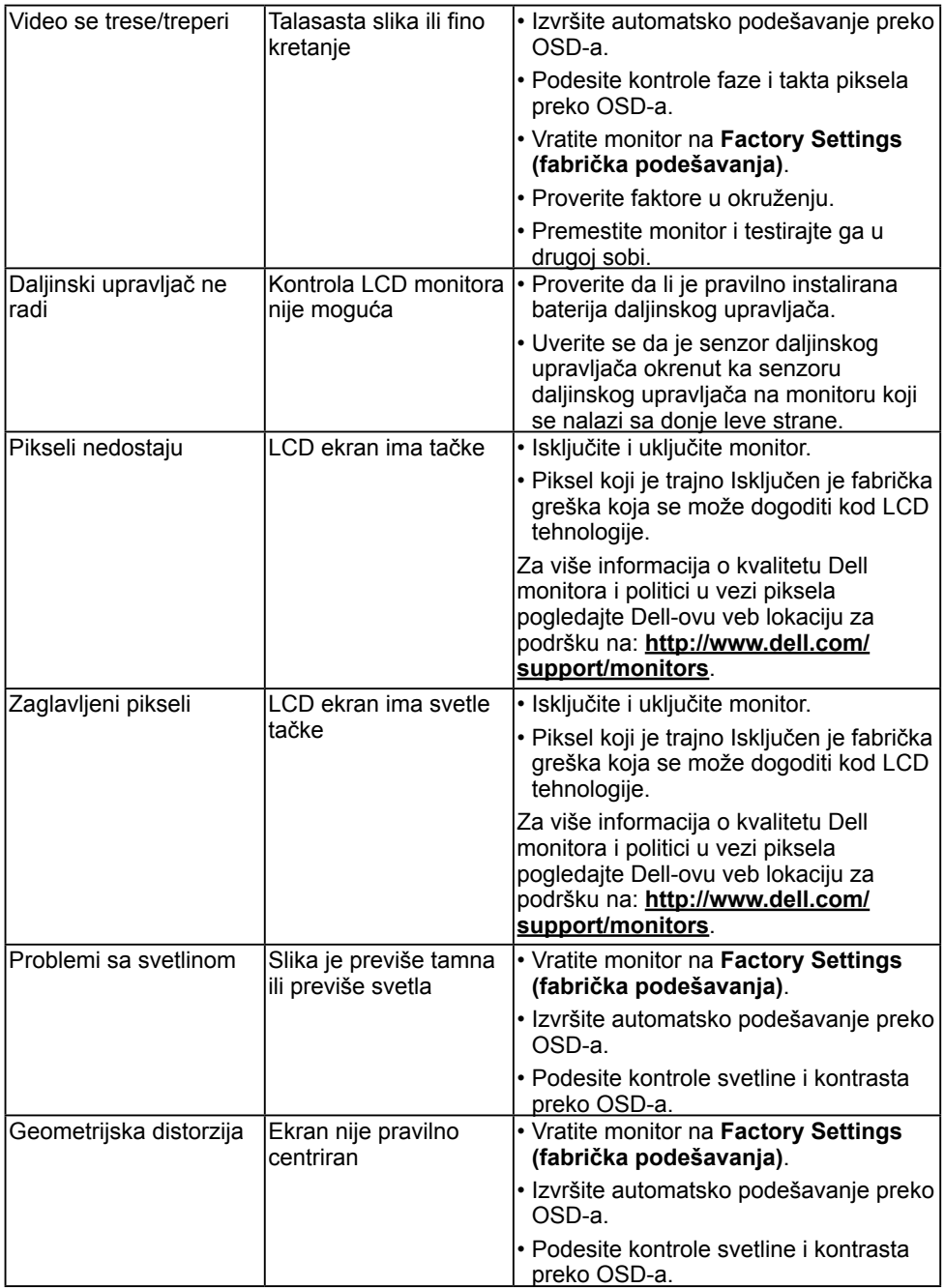

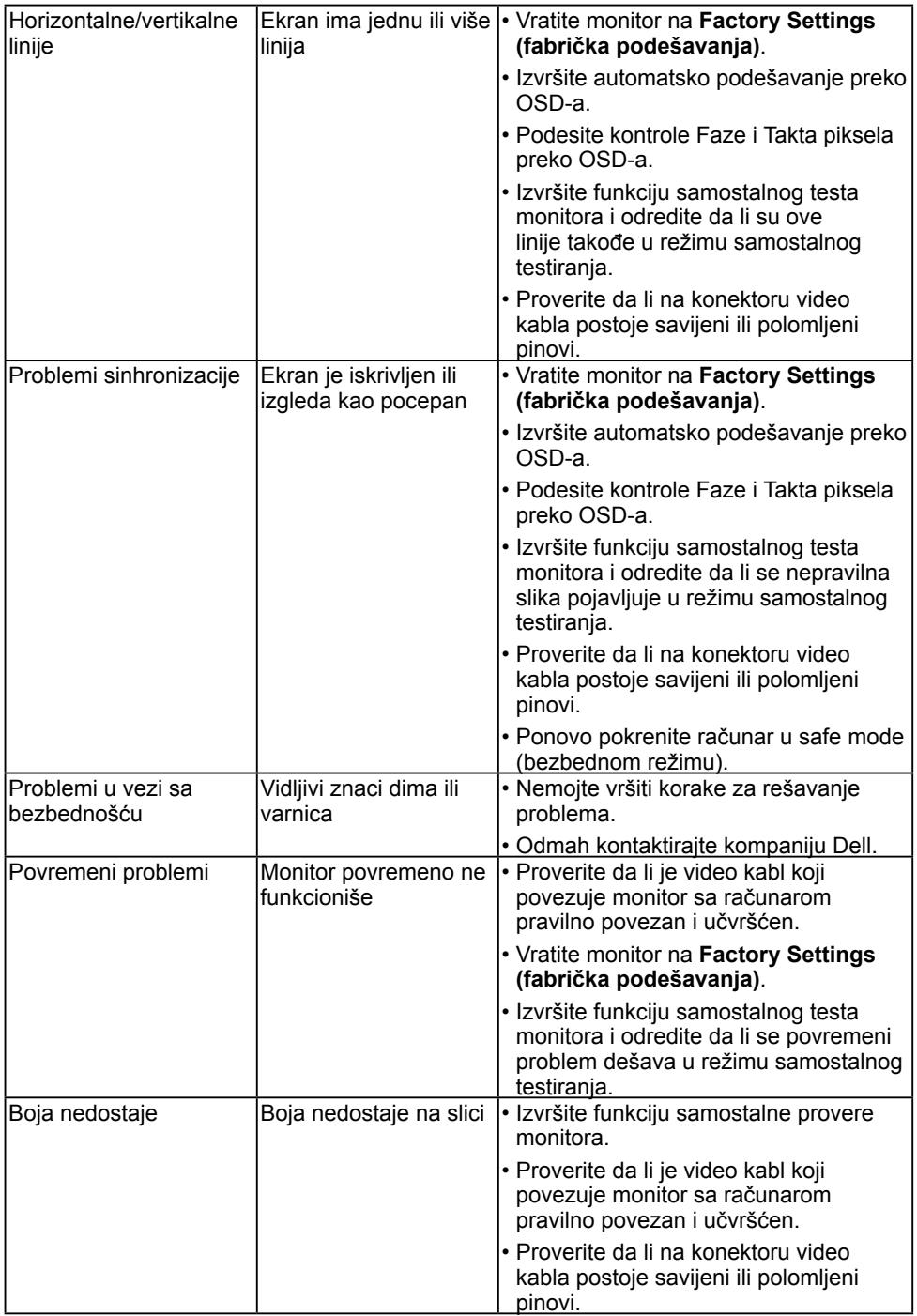

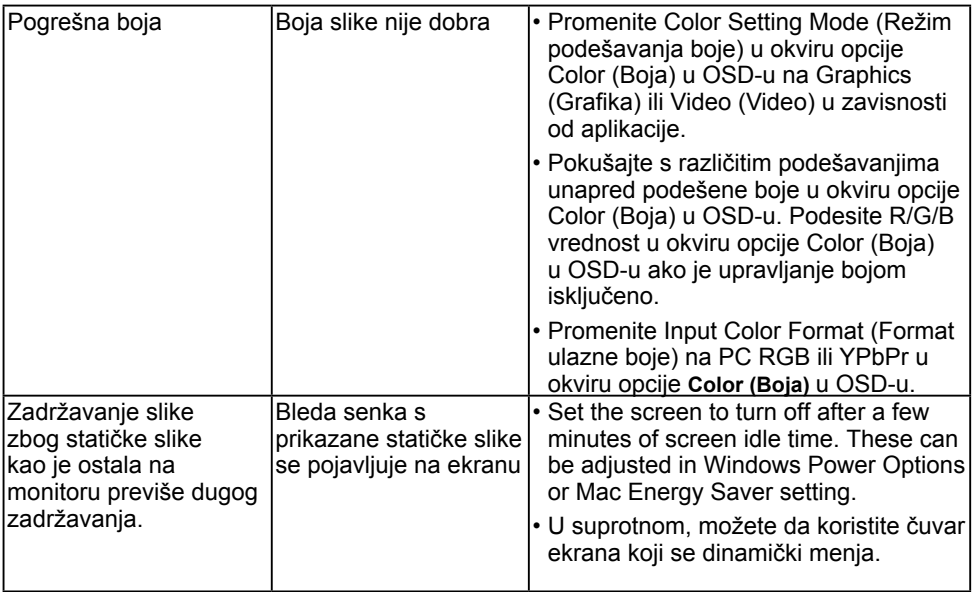

**NAPOMENA:** Kada birate režim DP, HDMI1/MHL, HDMI 2, HDMI 3, funkcija Auto Adjust (Automatsko podešavanje) nije dostupna.

# **Problemi specifični za proizvod**

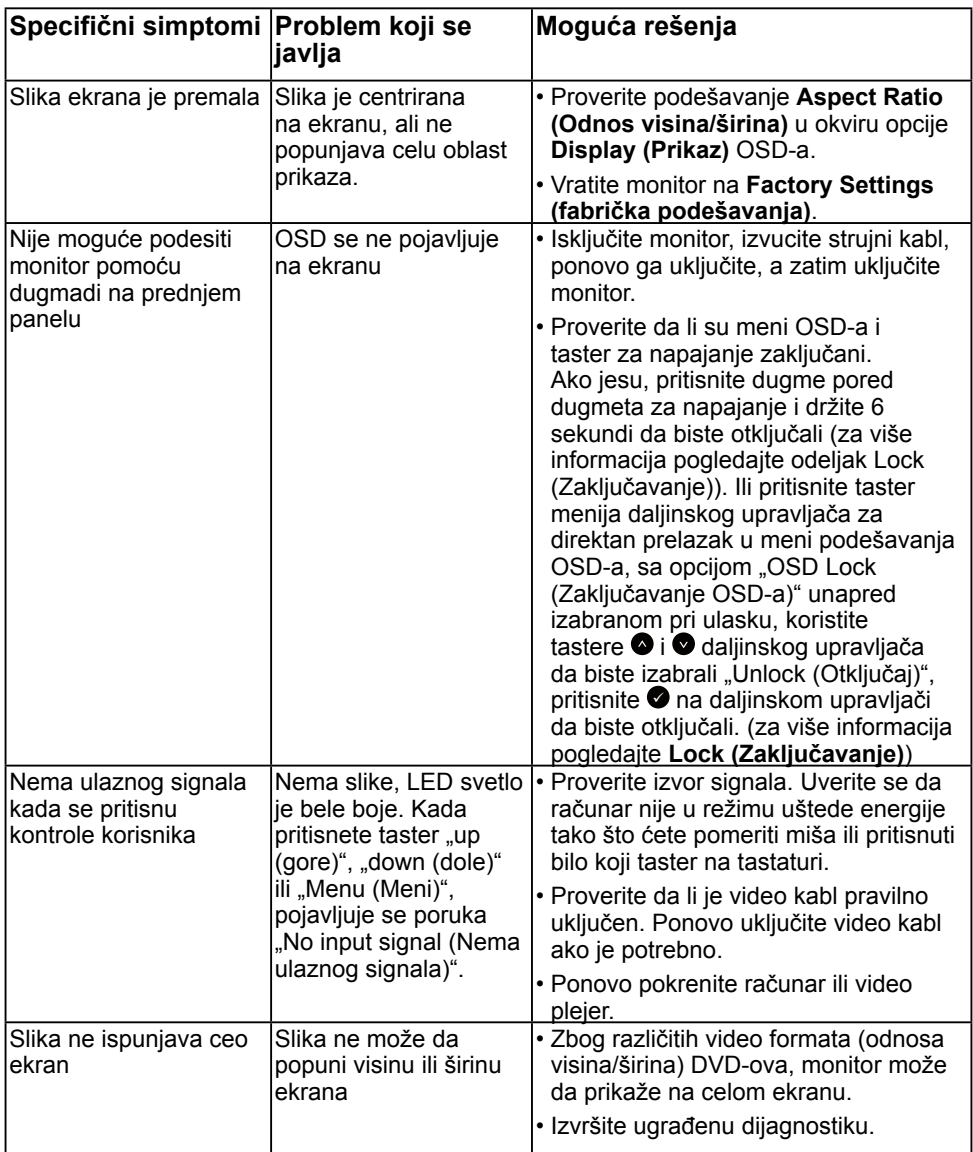

# **Problemi specifični za univerzalnu serijsku magistralu (USB)**

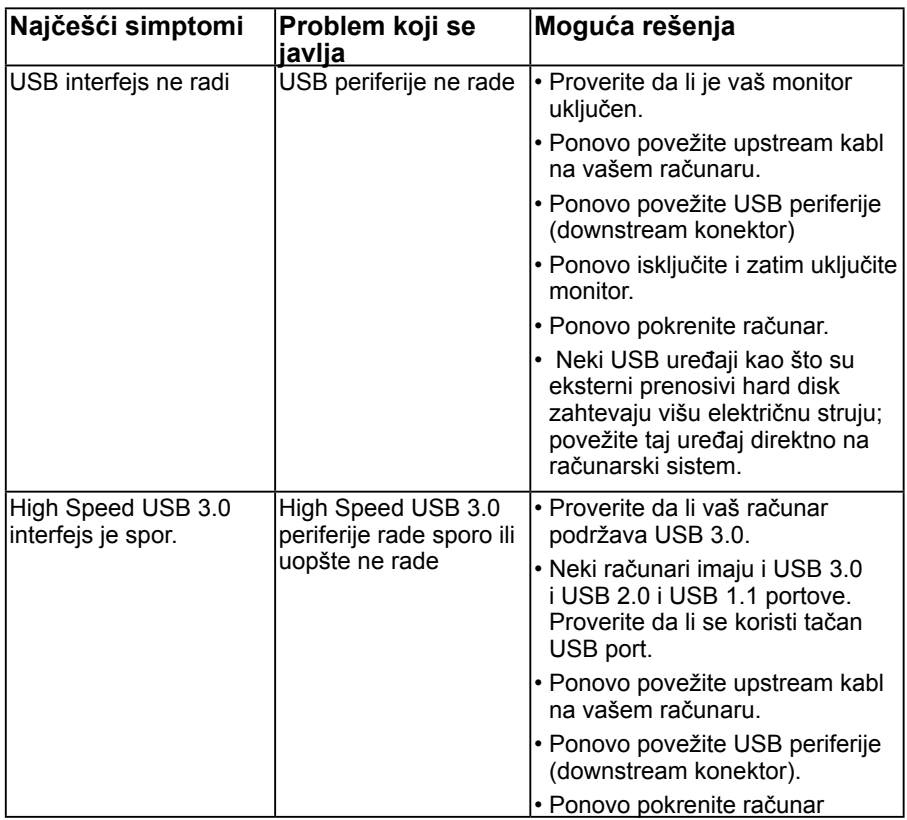

# **Problemi specifični za mobilnu vezu visoke definicije (MHL)**

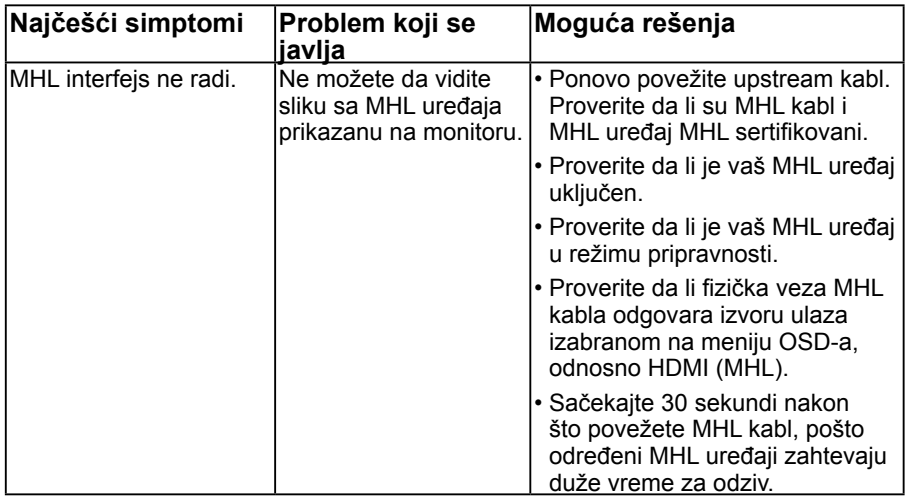

## <span id="page-66-0"></span>**Problemi sa dodirom**

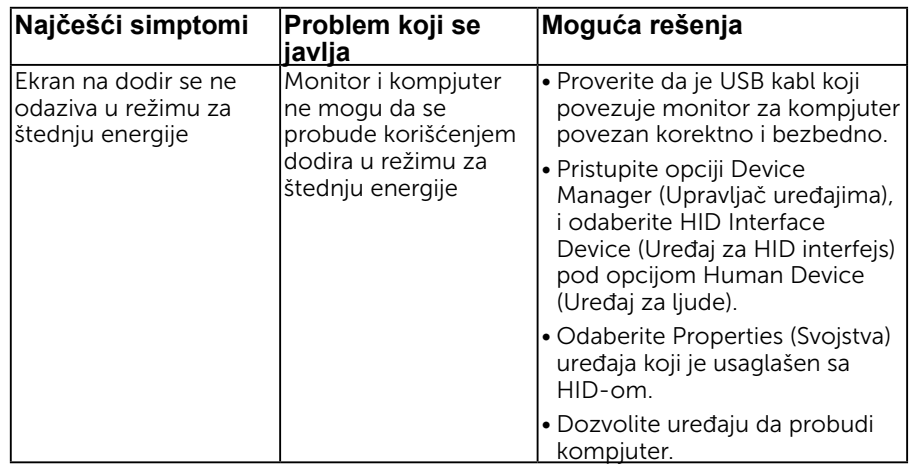

# <span id="page-67-0"></span>**Ethernet problemi**

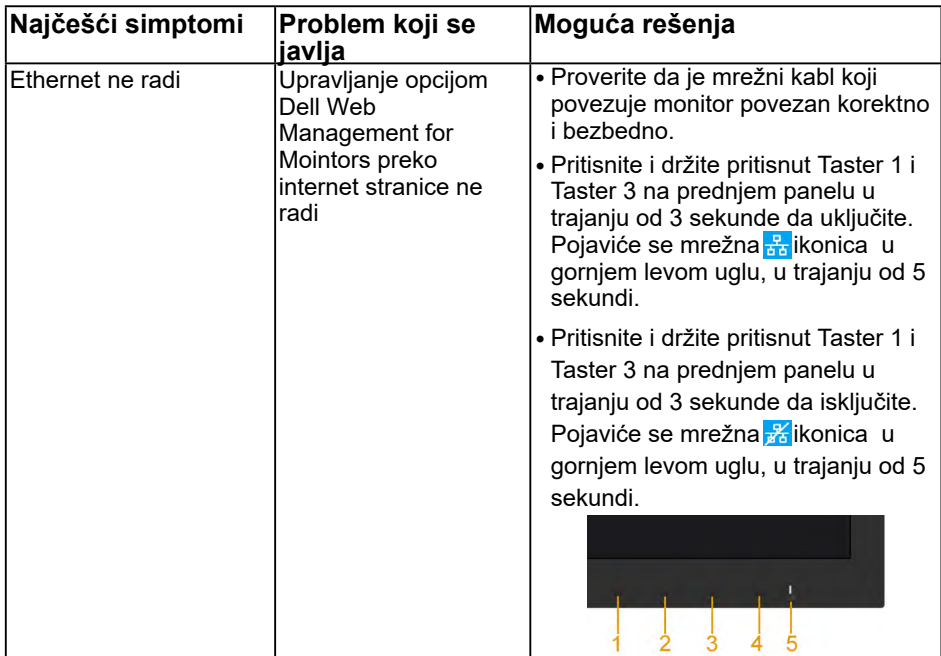

# <span id="page-68-3"></span><span id="page-68-0"></span>**Dodatak**

## <span id="page-68-1"></span>**Bezbednosna uputstva**

 **UPOZORENJE: Upotreba kontrola, podešavanja ili postupaka izuzev onih koji su navedeni u vašoj dokumentaciji može prouzrokovati izlaganje strujnom udaru, opasnostima od električne struje i/ili mehaničkim opasnostima.** 

Za informacije o bezbednosnim uputstvima pogledajte *Vodič za informacije o proizvodu*.

## **FCC obaveštenja (samo za SAD) i druge regulatorne informacije**

Za FCC obaveštenja i druge regulatorne informacije pogledajte veb lokaciju regulatorne usklađenosti koja se nalazi na www.dell.com\regulatory\_compliance.

#### **Ovaj uređaj je usaglašen sa [Odeljkom 15 FCC pravila. Rad zavi](http://www.dell.com\regulatory_compliance)si od sledeća dva uslova:**

- (1) ovaj uređaj ne sme da prouzrokuje štetne smetnje
- (2) ovaj uređaj mora da prihvati sve primljene smetnje, uključujući smetnje koje mogu da prouzrokuju neželjeni rad

# <span id="page-68-2"></span>**Kontaktirajte kompaniju Dell**

**Korisnici u Sjedinjenim Američkim Državama, treba da pozovu 800-WWW-DELL (800- 999-3355).**

**NAPOMENA:** Ako nemate aktivnu internet vezu, možete da pronađete kontakt informacije na vašoj fakturi od kupovine, ambalaži, računu ili u Dell katalogu proizvoda.

**Kompanija Dell obezbeđuje više opcija za podršku i servisiranje na mreži i putem telefona. Dostupnost se razlikuje u zavisnosti od zemlje i proizvoda, a neke usluge možda neće biti dostupne u vašoj oblasti.**

**Da biste dobili sadržaj podrške za monitor na mreži:** 

1. Posetite **www.dell.com/support/monitors**

**Da biste k[ontaktirali kompaniju Dell za prod](http://www.dell.com/support/monitors)aju, tehničku podršku ili probleme u vezi sa korisničkim servisom:**

- **1.** Posetite **www.dell.com/support**.
- **2.** Potvrdit[e svoju zemlju ili oblast u](http://www.dell.com/support) padajućem meniju **Choose A Country/ Region (Izaberite zemlju/oblast)** u gornjem levom delu stranice.
- **3.** Kliknite na **Contact Us (Kontaktirajte nas)** u gornjem levom delu stranice.
- **4.** Izaberite odgovarajuću vezu usluge ili podrške na osnovu vaših potreba.
- **5.** Izaberite način za kontaktiranje kompanije Dell koji vam je najpogodniji.

# **Baza podataka EU o energetskim oznakama i informacije o proizvodu**

**C7017T: https://eprel.ec.europa.eu/qr/346011**